## **Enterprise Management**

## **User Guide**

Issue 01

**Date** 2025-05-27

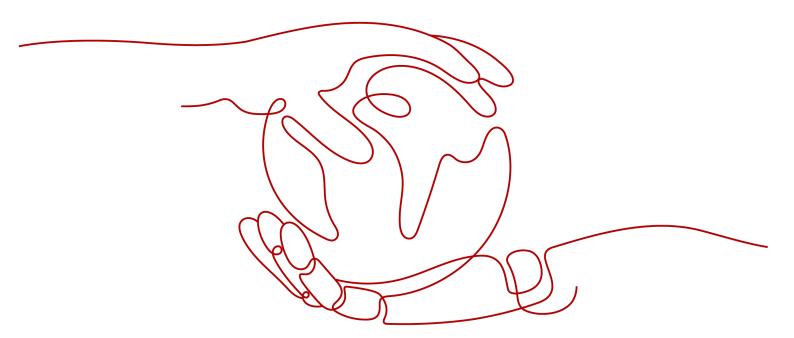

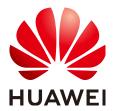

#### Copyright © Huawei Technologies Co., Ltd. 2025. All rights reserved.

No part of this document may be reproduced or transmitted in any form or by any means without prior written consent of Huawei Technologies Co., Ltd.

#### **Trademarks and Permissions**

HUAWEI and other Huawei trademarks are trademarks of Huawei Technologies Co., Ltd. All other trademarks and trade names mentioned in this document are the property of their respective holders.

#### **Notice**

The purchased products, services and features are stipulated by the contract made between Huawei and the customer. All or part of the products, services and features described in this document may not be within the purchase scope or the usage scope. Unless otherwise specified in the contract, all statements, information, and recommendations in this document are provided "AS IS" without warranties, guarantees or representations of any kind, either express or implied.

The information in this document is subject to change without notice. Every effort has been made in the preparation of this document to ensure accuracy of the contents, but all statements, information, and recommendations in this document do not constitute a warranty of any kind, express or implied.

## **Security Declaration**

#### **Vulnerability**

Huawei's regulations on product vulnerability management are subject to the *Vul. Response Process.* For details about this process, visit the following web page:

https://www.huawei.com/en/psirt/vul-response-process

For vulnerability information, enterprise customers can visit the following web page:

https://securitybulletin.huawei.com/enterprise/en/security-advisory

## **Contents**

| 1 Enterprise Center                                               | 1  |
|-------------------------------------------------------------------|----|
| 1.1 Overview                                                      | 1  |
| 1.2 Enabling Enterprise Center                                    | 1  |
| 1.3 Accessing the Enterprise Center                               | 2  |
| 1.4 Disabling Enterprise Center                                   | 2  |
| 1.5 Unified Accounting Management                                 | 3  |
| 1.5.1 Enabling Unified Accounting Management                      | 3  |
| 1.5.2 Organization Management                                     | 4  |
| 1.5.2.1 Creating an Organization                                  | 4  |
| 1.5.2.2 Associating Accounts                                      | 5  |
| 1.5.2.2.1 Creating a Member Account                               | 5  |
| 1.5.2.2.2 Inviting an Existing Account                            | 8  |
| 1.5.2.3 Managing Organization Policies                            | 9  |
| 1.5.2.4 Modifying a Member Account                                | 12 |
| 1.5.2.4.1 Permissions                                             | 12 |
| 1.5.2.4.2 Modifying the Member Account Alias                      | 13 |
| 1.5.2.4.3 Changing the Organization for a Member Account          | 14 |
| 1.5.2.4.4 Modifying the Payment Method of a Member Account        | 14 |
| 1.5.2.5 Restricting Member Accounts from Purchasing New Resources | 15 |
| 1.5.2.6 Disassociating Member Accounts                            | 16 |
| 1.5.2.7 Setting a Budget for a Member Account                     | 17 |
| 1.5.3 Benefits Management                                         | 17 |
| 1.6 Restrictions                                                  | 19 |
| 1.7 Permissions Policies and Supported Actions                    | 23 |
| 1.7.1 Permissions Policy                                          | 23 |
| 1.7.2 Enterprise Center Permissions                               | 24 |
| 1.8 CTS                                                           | 25 |
| 1.8.1 Key Operations Supported by CTS                             | 25 |
| 1.8.2 Viewing Audit Logs                                          | 26 |
| 1.9 Non-unified Accounting Management (To Be Deprecated)          | 26 |
| 1.9.1 Organization Management                                     | 26 |
| 1.9.1.1 Creating an Organization                                  | 26 |
| 1.9.1.2 Associating Accounts                                      | 28 |

| 1.9.1.2.1 Creating a Member Account                                                                                                    | .28 |
|----------------------------------------------------------------------------------------------------|-----|
| 1.9.1.2.2 Inviting an Existing Account                                                                                                    | 29  |
| 1.9.1.3 Managing Organization Policies                                                                                                    | .31 |
| 1.9.1.4 Modifying a Member Account                                                                                                    | .34 |
| 1.9.1.4.1 Changing Member Account Permissions                                                                                                    | .34 |
| 1.9.1.4.2 Modifying the Member Account Alias                                                                                                    | 35  |
| 1.9.1.4.3 Changing the Organization for a Member Account                                                                                                    | .35 |
| 1.9.1.5 Disassociating Member Accounts                                                                                                    | .36 |
| 1.9.2 Accounting Management                                                                                                    | 37  |
| 1.9.2.1 Allocation and Invoicing                                                                                                    | 37  |
| 1.9.2.1.1 Allocating Account Balance, Credit Limit, and Cash Coupons                                                                                                    | .37 |
| 1.9.2.1.2 Withdrawing Account Balance, Credit Limit, and Cash Coupons                                                                                                    | 40  |
| 1.9.2.1.3 Viewing Financial and Expenditure Information of Member Accounts                                                                                                    | 42  |
| 1.9.2.1.4 Viewing Order Information of Member Accounts                                                                                                    | .43 |
| 1.9.2.1.5 Setting a Repayment Priority Account                                                                                                    |     |
| 1.9.2.1.6 Enabling/Disabling Account Transaction Protection                                                                                                    |     |
| 1.9.2.2 Viewing Fund Transfer Details                                                                                                    | 45  |
| 1.10 FAQs                                                                                                    | 46  |
| 1.10.1 Common Issues                                                                                                    |     |
| 1.10.1.1 What Are the Differences Between IAM Users and Enterprise Member Accounts?                                                                                               | 46  |
| 1.10.1.2 What Should I Do If the Organization and Account Information Is Unavailable to an IAM User?                                                                              |     |
|                                                                                                    |     |
| 1.10.1.3 What Requirements Must an Account Meet to Function as a Master Account?                                                                                                  |     |
| 1.10.1.4 What Can I Do If the Master Account Cannot Associate with a Member Account Whose Type a Enterprise Name Have Not Been Specified?                                         |     |
| 1.10.1.5 What Can I Do If the Master Account Cannot Associate with an Individual Member Account?                                                                                  | 47  |
| 1.10.1.6 In What Scenarios Does an Enterprise Master Account Create an Enterprise Member Account? What Is the Real-Name Authentication Information of the Created Member Account? | .47 |
| 1.10.1.7 How Do I Apply for Enterprise Management Accounts for a Company and Its Subsidiaries and Branches?                                                                       | 47  |
| 1.10.1.8 Why Cannot an IAM User of My Enterprise Master Account Cannot View Details About My<br>Member Accounts?                                                                  |     |
| 1.10.1.9 How Do I Delete an Enterprise Member Account?                                                                                                    |     |
| 1.10.1.10 How do I increase the quota of member accounts that I can be associated with?                                                                                           |     |
| 1.10.2 Unified Accounting Management                                                                                                    |     |
| 1.10.2.1 What Is Unified Accounting Management? How Can I Enable It?                                                                                                    |     |
| 1.10.2.2 What Changes Will Be Caused to an Enterprise Master Account and Its Member Accounts After                                                                                |     |
| Unified Accounting Management Is Enabled?                                                                                                    |     |
| 1.10.2.3 How Will the Resources Purchased by Enterprise Member Accounts and the Refund for Unsubscription Be Handled After Unified Accounting Management Is Enabled?              | 50  |
| 1.10.2.4 Can a Member Account Use the Credit, Cash Coupons, and Commercial Discounts of the Maste<br>Account to Pay For Services?                                                 | er  |
| 1.10.2.5 How Does a Master Account and Its Member Accounts Check Whether Unified Accounting  Management Has Been Enabled?                                                         | 50  |
| 1.10.2.6 How Can I Enable Unified Accounting Management for My Master Account?                                                                                                    |     |

| 1.10.2.7 Where Can a Master Account and Its Member Accounts View Accounting Information After Unified Accounting Management Is Enabled?                                                            | 51   |
|----------------------------------------------------------------------------------------------------|------|
| 1.10.2.8 Can Internal Customers Enable Unified Accounting Management?                                                                                                    |      |
| 1.10.2.9 Which Payment Scenarios of an Enterprise Member Account Are Affected by the Payment Method Set by the Enterprise Master Account for the Enterprise Member Account?                        |      |
| 1.10.3 Non-unified Accounting Management                                                                                                    |      |
| 1.10.3.1 What Requirements Must an Enterprise Master Account Meet to Associate with Another Account?                                                                                               |      |
| 1.10.3.2 What Are the Requirements for Canceling Associations Between an Enterprise Master Account and Its Member Account?                                                                         |      |
| 1.10.3.3 How Does the Member Account of a Majority-Owned, Joint Stock, or Directly Controlled Subsidiary Apply to Share the Commercial Discounts of the Master Account Used by the Parent Company? | 52   |
| 1.10.3.4 Why Can't My Member Account Share the Same Commercial Discounts as the Master Accounthe Parent Company?                                                                                   |      |
| 1.10.3.5 Can an Enterprise Master Account Allocate Funds to an Enterprise Member Account?                                                                                                    | 53   |
| 1.10.3.6 Why Can't an Enterprise Master Account Allocate Cash Coupons to a Member Account?                                                                                                    | 53   |
| 1.10.3.7 Can an Enterprise Master Account Allocate a Credit Limit to an Enterprise Member Account?                                                                                                 | 53   |
| 1.10.3.8 Who Pays the Fee After an Enterprise Member Account Uses the Allocated Credit?                                                                                                    | 53   |
| 1.10.3.9 Is an Enterprise Master Account Allowed to Request Invoices for a Member Account at the Huawei Cloud International Website?                                                               | 53   |
| 1.10.3.10 Are the Subsidiaries (Member Accounts) of an Enterprise (Master Account) Allowed to Share Commercial Discounts and Credits?                                                              |      |
| 1.10.3.11 What Information About the Master Account Will Be Inherited by a Newly Created Member Account?                                                                                           | 54   |
| 1.10.3.12 Credit Repayment Priority                                                                                                    | 54   |
| 2 Project Management                                                                                                    | . 55 |
| 2.1 What Is Enterprise Project Management Service?                                                                                                    | 55   |
| 2.2 Applicable Scenarios                                                                                                    | 55   |
| 2.3 Supported Cloud Services                                                                                                    | 58   |
| 2.4 Notes and Constraints                                                                                                    | 59   |
| 2.5 Permissions                                                                                                    | 59   |
| 2.5.1 Enterprise Project Permissions                                                                                                    | 59   |
| 2.5.2 Cloud Service Permissions                                                                                                    | 63   |
| 2.6 Enabling the Enterprise Project Function                                                                                                    | 64   |
| 2.7 Accessing the Enterprise Project Management Service PagePage 1. 1997.                                                                                                    | 64   |
| 2.8 Getting Started                                                                                                    | 65   |
| 2.8.1 Overview                                                                                                    | 65   |
| 2.8.2 Creating a User Group                                                                                                    | 66   |
| 2.8.3 Creating an IAM User                                                                                                    |      |
| 2.8.4 Adding an IAM User to a User Group                                                                                                    |      |
| 2.8.5 Creating an Enterprise Project                                                                                                    |      |
| 2.8.6 Authorizing a User Group to Manage an Enterprise Project                                                                                                    |      |
| 2.8.7 Adding Resources to Enterprise Projects                                                                                                    |      |
| 2.8.8 Verifying Permissions                                                                                                    |      |

| 2.9 Multi-project Management Cases                                                      | 70  |
|-----------------------------------------------------------------------------------------|-----|
| 2.9.1 Scenario                                                                          | 70  |
| 2.9.2 Procedure                                                                         |     |
| 2.10 Managing Enterprise Projects                                                       | 77  |
| 2.10.1 Creating an Enterprise Project                                                   | 77  |
| 2.10.2 Modifying, Enabling, or Disabling an Enterprise Project                          | 78  |
| 2.10.3 Selecting an Enterprise Project for a New Cloud Resource                         | 80  |
| 2.10.4 Converting a Test Project to a Commercial Project                                | 81  |
| 2.11 Managing Resources in an Enterprise Project                                        | 82  |
| 2.11.1 Resource Management Overview                                                     | 82  |
| 2.11.2 Viewing Resources in an Enterprise Project                                       | 82  |
| 2.11.3 Adding Resources to an Enterprise Project                                        | 83  |
| 2.11.4 Removing Resources from an Enterprise Project                                    | 84  |
| 2.11.5 Viewing Migration Events                                                         | 85  |
| 2.12 Personnel Management                                                               | 86  |
| 2.12.1 Viewing Enterprise Project Authorization Records                                 | 86  |
| 2.12.2 Managing User Groups in an Enterprise Project                                    | 87  |
| 2.12.2.1 Authorizing a User Group to Manage an Enterprise Project                       | 87  |
| 2.12.2.2 Removing a User Group from an Enterprise Project                               | 87  |
| 2.12.3 Managing Users in an Enterprise Project                                          | 88  |
| 2.12.3.1 Authorizing a User to Manage an Enterprise Project                             | 88  |
| 2.12.3.2 Removing Users from an Enterprise Project                                      | 89  |
| 2.13 Quotas                                                                             | 90  |
| 2.14 Accounting Management                                                              | 90  |
| 2.14.1 Managing Enterprise Project Groups                                               | 90  |
| 2.14.1.1 Creating an Enterprise Project Group                                           | 90  |
| 2.14.1.2 Viewing Expenditures of an Enterprise Project Group                            | 92  |
| 2.14.2 Accessing the Page for Managing Enterprise Project Accounting Information        | 92  |
| 2.14.3 Managing Orders                                                                  | 93  |
| 2.14.4 Managing the Bills of an Enterprise Project                                      | 94  |
| 2.14.4.1 Viewing and Exporting the Monthly Expenditure Summary of an Enterprise Project | 94  |
| 2.14.4.2 Viewing the Expenditure Details of an Enterprise Project                       | 95  |
| 2.14.4.3 Exporting Records                                                              | 96  |
| 2.14.5 Managing Resources of an Enterprise Project                                      | 97  |
| 2.14.5.1 Unsubscribing from Resources in an Enterprise Project                          | 97  |
| 2.14.5.2 Renewing Resources of an Enterprise Project                                    | 97  |
| 2.14.5.3 Changing the Billing Mode of Resources in an Enterprise Project                | 98  |
| 2.14.6 Setting a Fund Quota for an Enterprise Project                                   | 99  |
| 2.15 FAQs                                                                               | 100 |
| 2.15.1 What Are the Differences Between IAM and Enterprise Management?                  | 100 |
| 2.15.2 What Are the Differences Between IAM Projects and Enterprise Projects?           | 102 |
| 2.15.3 What Are the Differences Between IAM Users and Enterprise Member Accounts?       | 103 |

| 2.15.4 How Can I View All Enterprise Projects?                                                                   | . 104 |
|----------------------------------------------------------------------------------------------------|-------|
| 2.15.5 How Do I Obtain an Enterprise Project ID?                                                                 | 104   |
| 2.15.6 How Many Enterprise Projects Can I Create?                                                                | . 105 |
| 2.15.7 Will Adding or Removing a Resource from an Enterprise Project Change the VPC and Related IF the Resource? |       |
| 2.15.8 How Do I Limit Specific Enterprise Projects to Different IAM Users?                                       |       |

# **1** Enterprise Center

## 1.1 Overview

Enterprise Center is an integrated management service that provides cloud organization management and unified accounting management. It helps you manage personnel and cloud resources by organization and standardizes enterprise operations on Huawei Cloud, meeting IT governance requirements.

## 1.2 Enabling Enterprise Center

Enterprise Center allows you to associate the master account with member accounts. You can also create organizations of multiple layers based on your organizational structure and create and add accounts to the organizations.

#### **Precautions**

Prepaid customers cannot enable Enterprise Center. You can submit a service ticket or contact the account manager to change your account to a postpaid account and then enable Enterprise Center.

#### **Prerequisites**

You have **set your account type** to **Enterprise** and specified the enterprise name. If your enterprise account is authenticated as a Huawei Cloud partner account, you will no longer be able to access Enterprise Center with the account.

#### **Procedure**

- **Step 1** Go to the **Enterprise Center** console.
- Step 2 Click Enable for Free.

The **Enable Enterprise Center** dialog box is displayed.

Step 3 Select I have read and agree to Huawei Cloud Management Service Agreement and click Enable Now.

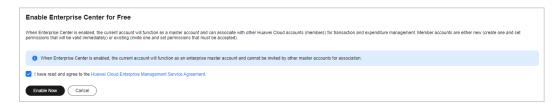

----End

## 1.3 Accessing the Enterprise Center

#### **Prerequisites**

The account used for logging in to Huawei Cloud must be an enterprise account.

#### **Procedure**

- **Step 1** Go to the **Huawei Cloud** homepage.
- **Step 2** Click **Console** in the upper right corner.

The management console is displayed.

**Step 3** Click **Enterprise** in the upper right corner.

By default, the **Overview** page is displayed.

□ NOTE

If the resolution of the screen is low, choose **More** > **Enterprise** to access the Enterprise Center

----End

## 1.4 Disabling Enterprise Center

If you no longer use Enterprise Center, you can disable it on the **Overview** page.

#### **Precautions**

- Disabling Enterprise Center causes expenditure and budget data of the enterprise to be permanently deleted. The data cannot be restored even if the enterprise master account is re-enabled.
- Disabling Enterprise Center will also delete all organizations created by the master account.

## **Prerequisites**

No valid member accounts are associated with the enterprise master account.

#### **Procedure**

**Step 1** Go to the **Overview** page.

#### **Step 2** Click **Disable Enterprise Center** in the upper right corner.

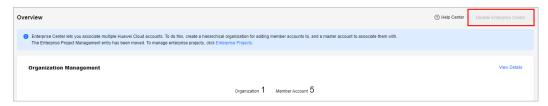

If the enterprise master account is associated with any member accounts, click **Disassociate** and disassociate it from all member accounts on the **Organizations and Accounts** page.

**Step 3** Click **Yes**. The enterprise center is disabled successfully.

----End

## 1.5 Unified Accounting Management

## 1.5.1 Enabling Unified Accounting Management

Unified accounting management allows you to centrally manage the funds, bills, and invoices of member accounts. You need to pay the expenditures of the member accounts.

After you enable the Enterprise Center and associate a member account, you can use the unified accounting management function.

After you enable unified accounting management:

- The enterprise master account issues invoices for the expenditure of the member accounts.
- Your taxes cover the taxes of member accounts' expenditure. No separate tax determination will be performed for the member accounts.
- By default, member accounts use the commercial discounts and cash coupons of the master account to purchase resources.
- If the Cost Center is enabled for an enterprise master account, it will be enabled for all its member accounts by default. In the Cost Center, the master account can centrally manage the total cost of its enterprise, including cost analysis, budgets, cost tags, and cost recommendations. For details, visit Cost Management for Enterprises.

#### **MOTE**

A master account that has enabled unified accounting management is a postpaid account by default. For details, visit **Postpayment Instructions**.

#### **Precautions**

• If you are a direct sales customer or a customer associated with a solution partner in the referral model, and you have outstanding bills, pay the bills first and then enable Enterprise Center, or accept the invitation of becoming a member account and enable unified accounting management.

- If an account has cash coupons and balance before being associated with another account, the cash coupons and balance of the account can be used to repay the bills generated before the association.
- After association, no cash coupons can be issued to member accounts.
- After association, the master account cannot request commercial discounts for member accounts.
- Member accounts cannot use their balances after association. However, they can withdraw the balances, or use the balances after being disassociated from the master account.
- After disassociation, the master account cannot view data of disassociated member accounts.
- After association, a unified accounting member can view their resource usage and costs in Cost Center. If they disassociate with their master, they cannot access costs or resource usage generated during the association and if they need to access Cost Center, they must enable it.

## 1.5.2 Organization Management

#### 1.5.2.1 Creating an Organization

An enterprise master account can create an organization and add member accounts to this organization. In this way, the master account can view financial information by organization.

## **Creating an Organization**

- **Step 1** Go to the **Organizations and Accounts** page.
- **Step 2** Click **Create Organization** in the upper left corner of the page.
- **Step 3** Specify the organization name, parent organization, and organization description.

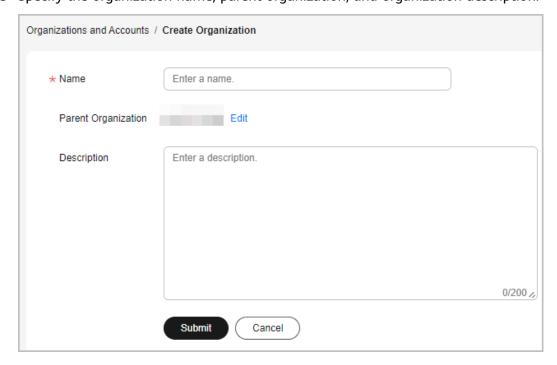

#### ■ NOTE

To change the parent organization, click **Edit** next to the **Parent Organization** field.

#### Step 4 Click Next.

#### □ NOTE

A maximum of 5 organizational levels can be created.

A maximum of 100 organizations (excluding root node organizations) can be created.

The system displays a message indicating that the organization is created successfully.

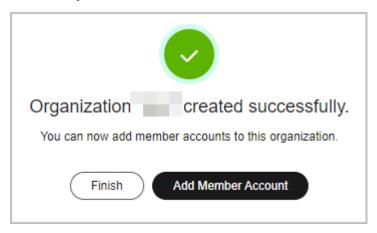

**Step 5** Click **Add Member Account** to invite accounts to join this organization or click **Add Member Account Later**.

----End

#### Modifying or Deleting an Organization

- To modify an organization name or description, locate the organization and click **Edit** in the **Operation** column.
- To delete an organization, locate the organization and click **Delete** in the Operation column.

#### 

If an organization has subsidiary organizations or member accounts, the organization cannot be deleted.

#### 1.5.2.2 Associating Accounts

#### 1.5.2.2.1 Creating a Member Account

#### **Precautions**

- After you create a member account, you need to pay all expenditures of the member account, and the member account owns the resources purchased using the account.
- You need to pay and issue invoices for the member account's expenditures. The member account can only view its expenditures.

- If you disassociate the member account from your master account, the
  member account can continue using the resources paid by you until the
  resources expire. Any refund involved in billing mode changes, specification
  downgrade, and unsubscription of resources paid by you will be returned to
  you.
- If your master account uses monthly settlement, the member account will also use monthly settlement.
- If your master account is suspended due to arrears or no payment method is configured, the member account will also be suspended.

#### **Procedure**

- **Step 1** Go to the **Organizations and Accounts** page.
- **Step 2** Locate the row containing the enterprise or organization for which a member account is to be created, and click **Add Member Account** in the **Operation** column.
- Step 3 Click Create Member Account.

The Create Member Account page is displayed.

**Step 4** Specify **Account Name**, **Member Account Alias**, and **Email Address**. Enter the verification code. Set the password of the member account. Select a payment method. Select the checkbox to confirm your acceptance of the service agreements.

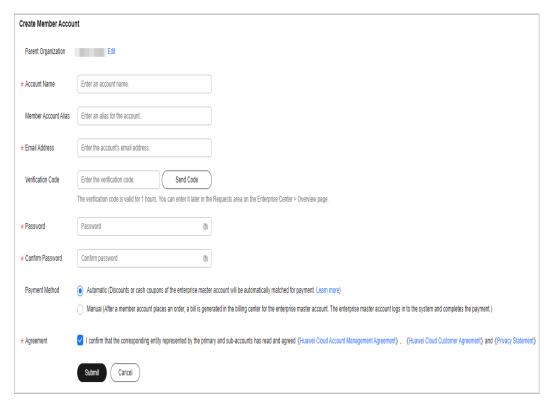

Step 5 Click Submit.

The system displays a message indicating that the member account is created.

- **Step 6** After the member account is created, use either of the following methods to access the **Cost Center** and set a budget for the member account to control its expenditures.
  - Click **Set Budget** in the **Association Request Submitted** dialog box.

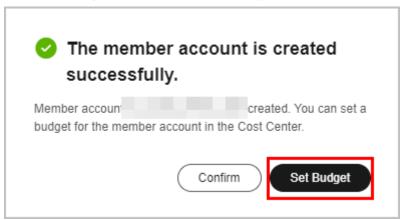

• Click **Budget Management** on the top of the **Organizations and Accounts** page.

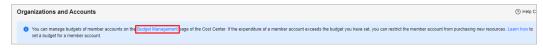

#### □ NOTE

For details about how to create a budget, see **Budgets**. For details about how to manage budgets for member accounts, see **Budget Management**.

- If you associate an account with your master account, the member account's
  expenditure incurred before the association is not regarded as the expenditure of
  your master account. If you disassociate a member account from your master
  account, the member account's expenditure incurred after the disassociation is not
  regarded as the expenditure of your master account.
- You can only allocate budgets to member accounts that have been associated with you.
- When creating a budget, you need to select the target member account from the Linked Account drop-down list next to Define Budget Scope.

----End

## Follow-up Operations

After the member account is created, Huawei Cloud will send a notification to the specified email address. The notification indicates that the association application is approved and the member account administrator can activate the account and reset the password.

The member account administrator can set a password using the link in the received email. The link is valid only for 24 hours. If the link expires, click **Forgot Password** on the login page to set a password. Then, the member account can use the password to log in to Huawei Cloud.

#### 1.5.2.2.2 Inviting an Existing Account

#### **Precautions**

You can invite other accounts to be your member accounts with an enterprise master account. The following conditions must be satisfied for inviting member accounts.

- The account to be invited is an enterprise account with the enterprise name specified, and is not a master account.
- The account to be invited is not associated with any enterprise master account as a member account.
- The account to be invited must not be frozen.
- The account to be invited has the same contracting party as the enterprise master account.
- The account to be invited does not have unpaid orders.
- There are no service support plans purchased with the invited accounts.
- The maximum number of member accounts associated with the enterprise master account has not been reached.
- There are no commercial discounts in the accounts to be invited.
- The account to be invited does not belong to a solution partner.
- If you are a direct sales customer, you can only invite accounts of other direct sales customers.
- If your master account uses monthly settlement, you can only invite accounts that also use monthly settlement.
- The account to be invited has the same payment method as the enterprise master account.
- If you have enabled unified accounting management for your master account, you can only invite accounts that use monthly settlement.
- If you have enabled unified accounting management for your master account, you can only invite accounts that do not belong to technology partners.
- If you have enabled unified accounting management for your master account, you can only invite accounts that are not suspended or frozen.

After association, the member account will have the following impacts if you have enabled unified accounting management for your master account:

- If your master account is suspended, the member account will also be suspended.
- The member account can only view its expenditures. Pay and issue invoices for the member account's expenditures.

You can set a budget for each member account in **Cost Center**. For details about how to create budgets, see **Budgets**.

• If you associate an account with your master account, the member account's expenditure incurred before the association is not regarded as the expenditure of your master account. If you disassociate a member account from your master account, the member account's expenditure incurred after the disassociation is not regarded as the expenditure of your master account.

- No budget can be allocated to an account before it is successfully associated with your master account.
- When creating a budget, you need to select the target member account from the Linked Account drop-down list next to Budget Scope.

#### **Inviting a Member Account**

- **Step 1** Go to the **Organizations and Accounts** page.
- **Step 2** Locate the enterprise or organization that an account is to be associated to.
- Step 3 Click Add Member Account in the Operation column.
- Step 4 Click Invite Existing Account.

The **Invite Existing Account** page is displayed.

**Step 5** Enter the account to be invited, select a payment method, select the checkbox to confirm your acceptance of the service agreements, and click **Submit**.

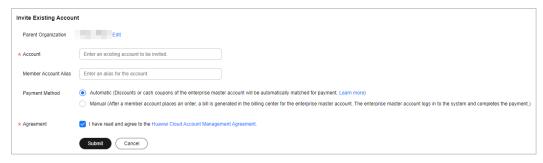

**Step 6** In the dialog box that is displayed, click **OK**.

----End

#### Accepting an Association Invitation from a Master Account

**Step 1** Log in to the My Master Account page.

The inviter (master account) information is displayed.

**Step 2** Select the checkbox to confirm your acceptance of the service agreements, and click **Accept** to accept the invitation from the master account.

----End

## 1.5.2.3 Managing Organization Policies

Organization policies define cloud resource permissions of all member accounts within an organization. For example, you can set an organization policy that allows certain member accounts to purchase the VPC service.

#### **Precautions**

- If no policy is attached to an organization, all accounts of the organization and its sub-organizations have all permissions by default.
- Policies attached to an organization will take effect for all accounts of the organization and its sub-organizations.

- Policies will allow or forbid accounts to perform specified operations on relevant cloud services.
- To avoid affecting services, you are advised to apply policies to a testing organization before using them for other organizations.

#### **Creating an Organization Policy**

- **Step 1** Go to the **Organization Policies** page.
- Step 2 Click the By Policy tab.
- Step 3 Click Create Policy.

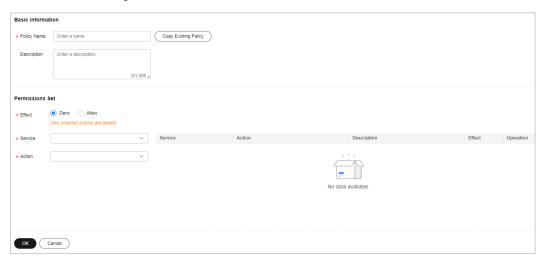

**Step 4** On the **Create Policy** page, set policy information.

#### **◯** NOTE

For details about JSON syntax, see Policy Syntax.

- Creating a Policy
  - a. Enter the basic information such as the policy name and description.
  - b. Set **Effect**.

#### ∩ NOTE

- The options for permission effect include:
  - Deny: The specified operations are rejected and other operations are allowed
  - 2. **Allow**: The specified operations are allowed and other operations are rejected.
- Implementation of organization policies:
  - By default, new member accounts associated with your master account have all the permissions required for all cloud services. To control the access of a member account to specific cloud services, you can attach policies to the organization to which the member account belongs. A deny policy refuses the specified operations and permits all the other operations, while an allow policy refuses all operations and permits only the specified operations.
  - 2. If a member account is associated with multiple deny policies, all these policies take effect. However, if a member account is associated with multiple allow policies, only the first allow policy authenticated by the system takes effect according to the implementation logic of allow policies. Therefore, to ensure that all allow permissions take effect for a member account, configure all these allow permissions in the same policy and attach the policy to the organization to which the member account belongs.
- c. Set **Service** and **Action**.
- d. Click **OK**.
- Copying an Existing Policy
  - a. Enter the basic information such as the policy name and description.
  - b. Click **Copy Existing Policy**.
    - The **Copy Existing Policy** dialog box is displayed.
  - c. Select the policy you will copy.
  - d. Click **OK**. The actions of the selected policy are displayed in the **Policy Content** text box.
  - e. Change the actions for the new policy.
  - f. Click **Check Syntax**.
    - If the syntax of the new policy is correct, the message "Policy content validated successfully." is displayed.
  - g. Click **OK**.

----End

## Adding a Policy to an Organization

- **Step 1** Go to the **Organization Policies** page.
- **Step 2** Click the **By Organization** tab.
- **Step 3** In the **Organization** tree on the left, select the organization to which a policy will be added.

All policies of this organization, including the newly added and inherited policies, are displayed on the right of the page.

- Step 4 Click Add Policy.
- **Step 5** Select the policies to be added.
- Step 6 Click OK.
  - - You can click before the policy name to view the content of the selected policy.
    - You can click **Cancel Policy** in the **Operation** column to disassociate the policy from the organization.

----End

#### **Follow-up Operations**

#### **Modifying an Organization Policy**

- **Step 1** Go to the **Organization Policies** page.
- Step 2 Click the By Policy tab.
- **Step 3** Locate a policy to be modified, and click **Edit** in the **Operation** column.
- Step 4 Modify Policy Name, Description, and Policy Content.
- Step 5 Click OK.

----End

#### **Deleting an Organization Policy**

- **Step 1** Go to the **Organization Policies** page.
- Step 2 Click the By Policy tab.
- **Step 3** Locate the policy to be deleted, and click **Delete** in the **Operation** column.
- Step 4 Click Yes.

----End

## 1.5.2.4 Modifying a Member Account

#### **1.5.2.4.1 Permissions**

#### **Function**

In enterprise accounting management, the master account creates member accounts or associates member accounts to establish the association between the master account and member accounts, and assigns permissions to the member accounts to centrally manage enterprise funds.

#### Overview

You can assign multiple permissions policies to member accounts under your master account to meet your accounting management requirements. **Table 1-1** describes the permissions policies provided by Enterprise Center.

**Table 1-1** Permissions policies

| Categ<br>ory                  | Permissions Policy | Function Description                                                           | Remarks                                                                  |
|-------------------------------|--------------------|--------------------------------------------------------------------------------|--------------------------------------------------------------------------|
| Unifie<br>d<br>accou<br>nting | N/A                | Member accounts cannot make payments for resources they use after association. | Permissions for the master and member accounts that have enabled unified |
| mana<br>geme<br>nt            |                    | The master account pays expenditures of its member accounts.                   | accounting<br>management cannot<br>be changed.                           |
|                               |                    | The master account can view the accounting information of member accounts.     |                                                                          |
|                               |                    | The master account can view expenditures of member accounts.                   |                                                                          |
|                               |                    | The master account manages invoices of member accounts.                        |                                                                          |
|                               |                    | Member accounts cannot request invoices.                                       |                                                                          |
|                               |                    | Member accounts can use commercial discounts of the master account.            |                                                                          |

#### 1.5.2.4.2 Modifying the Member Account Alias

An enterprise master account can use aliases to name its member accounts so that member accounts can be easily identified. It can modify the alias of a member account.

#### **Procedure**

- **Step 1** Go to the **Organizations and Accounts** page.
- **Step 2** Locate an organization whose member account's alias needs to be changed, and click **Expand All** next to the number of associated accounts.
- **Step 3** Locate the target member account and click **Modify Alias** in the **Operation** column.

The Modify Alias dialog box is displayed.

**Step 4** Change the alias, and click **OK**.

The system displays a message indicating that the alias has been successfully changed.

----End

#### 1.5.2.4.3 Changing the Organization for a Member Account

A master account can change the organizations which its member accounts belong to.

#### **Procedure**

- **Step 1** Go to the **Organizations and Accounts** page.
- **Step 2** Locate an organization whose member account's organization needs to be changed, and click **Expand All** next to the number of associated accounts.
- **Step 3** Locate the target member account and choose **More** > **Change Organization** in the **Operation** column.

The Change Parent Organization dialog box is displayed.

**Step 4** Select another organization and click **OK**.

The parent organization of the member account is changed successfully.

----End

#### 1.5.2.4.4 Modifying the Payment Method of a Member Account

The payment method of a member account can be automatic or manual. A master account can change the payment method of its member accounts.

#### **Procedure**

- Step 1 Go to the Organizations and Accounts page.
- **Step 2** Locate an organization whose member account's payment method needs to be changed, and click **Expand All** next to the number of associated accounts.
- **Step 3** Locate the member account whose payment method is to be modified and choose **More** > **Modify Payment Method** in the **Operation** column.

The **Modify Payment Method** dialog box is displayed.

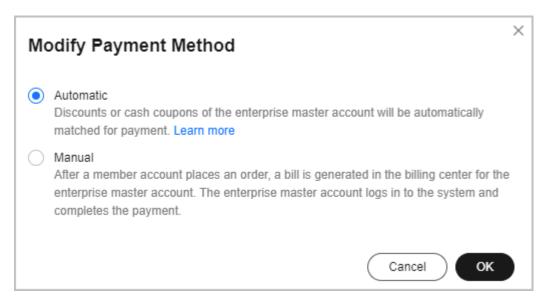

**Step 4** Select a payment method and click **Submit**.

The system displays a message indicating that the payment method is changed successfully.

----End

#### 1.5.2.5 Restricting Member Accounts from Purchasing New Resources

If you have enabled unified accounting management for your master account, you can restrict member accounts from purchasing new resources on the **Organizations and Accounts** page. With the restriction, member accounts cannot purchase new resources, but can still perform operations on purchased resources.

#### **Procedure**

- **Step 1** Go to the **Organizations and Accounts** page.
- **Step 2** Click **Expand All** next to the number of associated accounts in the row containing the organization whose member account will be prevented from purchasing new resources.
- **Step 3** Choose **More** > **Prevent Purchase** in the **Operation** column of the row containing the target member account.

A dialog box requesting you to confirm the restriction is displayed.

#### Step 4 Click OK.

The system displays a message indicating that the member account cannot purchase new resources.

To allow the member account to purchase new resources, choose **More** > **Cancel Purchase Prevention** in the **Operation** column.

----End

#### 1.5.2.6 Disassociating Member Accounts

You can submit a request for disassociating member accounts on the **Organizations and Accounts** page. Member accounts can accept or reject such request on the **My Master Account** page.

#### **Precautions**

To disassociate a member account from its master account, both accounts must meet the following requirements:

- The member account does not have unpaid orders.
- The member account is not suspended due to insufficient balance or other reasons.
- The master account is not suspended.

After the member account is disassociated from your master account:

- The member account needs to pay, issue invoices, and calculate taxes for its own expenditures.
- If the member account unsubscribes from a resource purchased when the account was still associated, the refund will be returned to your master account.
- You can use your master account to query the member account's orders generated when the account was still associated.
- If the member account was created using your master account, the member account will be suspended after disassociation because the member account has no credit card bound to it. The member account administrator can bind a credit card to restore the account.

## Submitting a Disassociation Request to a Member Account

- **Step 1** Go to the **Organizations and Accounts** page.
- **Step 2** Locate the row containing the organization whose member account will be disassociated from, and click **Expand All** next to the number of associated accounts.
- **Step 3** Locate the member account. In the **Operation** column, choose **More** > **Disassociate Account**.

The **Confirm** dialog box is displayed.

**Ⅲ** NOTE

Before the member account accepts the disassociation request, you can choose **More** > **Cancel Disassociation** in the **Operation** column to cancel the disassociation request.

Step 4 Click Yes.

The system displays a message indicating that the operation is successful.

----End

#### Accepting a Disassociation Request from a Master Account

- **Step 1** Go to the My Master Account page, and view the disassociation request.
- **Step 2** Click **Accept** to accept the disassociation request.

----End

#### 1.5.2.7 Setting a Budget for a Member Account

You can use either of the following methods to access the **Cost Center** and set budgets for your unified accounting members to control their expenditures.

• After a member account is created, the **Association Request Submitted** dialog box is displayed. You can click **Set Budget** in the dialog box and then you will be navigated to the **Cost Center**.

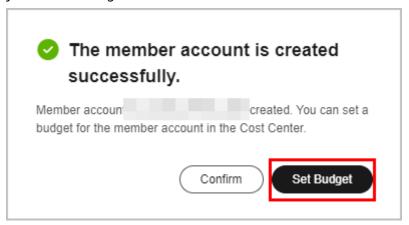

• Click **Budget Management** on the top of the **Organizations and Accounts** page.

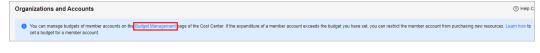

■ NOTE

For details about how to create a budget, see **Budgets**. For details about how to manage budgets for member accounts, see **Budget Management**.

- A member account's expenditures which are generated before the association will
  not be counted as budget expenditures. If a member account disassociates from
  their master accounts, the member account's expenditures which are generated
  after the disassociation will not be counted as budget expenditures.
- Budgets cannot be allocated to enterprise member accounts that have not been successfully associated.
- You need to select at least one member account before creating budgets for them.
   You can select one or more target member accounts from the Linked Account drop-down list next to Budget Scope.

## 1.5.3 Benefits Management

## **Sharing Resource Packages**

You can enable or disable benefits sharing for your resource packages with your unified accounting members.

Your members cannot share resource package benefits with others. They can only enjoy your benefits after their own benefits have been used up.

- **Step 1** Sign in to the Enterprise Center and click **Accounting Management** > **Benefits Management**.
- **Step 2** Select the **Resource Packages** tab.
- Step 3 Switch on Enable benefits sharing.
  - After the benefits sharing is enabled, the new unified accounting members can automatically enjoy all the benefits of your resource packages.
  - After the benefits sharing is disabled, the new unified accounting members cannot enjoy benefits of your resource packages. However, the unified accounting members with whom you have been associated before the benefits sharing is disabled will not be affected.
- **Step 4** Enable or disable benefits sharing.
  - Batch enable or disable benefits sharing.
    - Select target accounts and click **Batch Enable** or **Batch Disable** to share benefits or cancel benefits sharing with multiple accounts at the same time.
    - After you batch enable benefits sharing, the selected accounts can enjoy all the benefits of your resource packages. After you batch disable benefits sharing, the selected accounts cannot enjoy benefits of your resource packages and may be in arrears.
    - You can select up to 100 accounts at a time for batch enabling or disabling benefits sharing. If you need to batch enable or disable benefits sharing with more than 100 accounts, you are advised to repeat the operations.
  - Enable or disable benefits sharing with a single account
    - Click **Enable** or **Disable** in the **Operation** column to share benefits or cancel benefits sharing with an account.

After you enable benefits sharing, the selected account can enjoy all the benefits of your resource packages. After you disable benefits sharing, the selected account cannot enjoy benefits of your resource packages and may be in arrears.

----End

## **Allocating Coupons**

An enterprise master can allocate cash coupons to their unified accounting members. They can also revoke unused coupons or coupon balances from member accounts.

The unallocated cash coupons in an enterprise master's account can be shared by all their unified accounting members.

- **Step 1** Sign in to the Enterprise Center and click **Accounting Management** > **Benefits Management**.
- **Step 2** Click the **Coupon Allocation** tab.

- **Step 3** View related information of coupons in the list, including coupon ID, whether the coupon can be allocated once or multiple times, balance, validity period, and applicable products.
- **Step 4** Allocate and revoke cash coupons.
  - Allocating Coupons
    - a. Locate a target coupon and click **Allocate** in the **Operation** column.
    - b. Select member accounts.
    - c. Click next to a member account to view details about all cash coupons allocated to this member account.
    - d. Enter the coupon amount.
    - e. Click OK.
  - Revoking Coupons
    - a. On the **Coupon Allocation** tab, locate a target coupon and click **Revoke** in the **Operation** column.
    - b. Select member accounts.
    - c. Select the cash coupons allocated to the member account and confirm the recoverable amount.
    - d. Click OK.
- **Step 5** Query cash coupon allocation history.
  - On the Coupon Allocation tab, click History above the list to view allocation records of all coupons.
  - On the **Coupon Allocation** tab, locate a target coupon and click **History** in the **Operation** column to view allocation records of this coupon.

----End

## 1.6 Restrictions

#### **Scenarios and Restrictions**

**Table 1** describes the restrictions on using Enterprise Center for an enterprise master as a **resale**, **referral**, or **direct** customer in the unified accounting model, and **Table 2** describes the restrictions in independent accounting model.

**Table 1-2** Scenarios and restrictions (unified accounting)

| Scenario                       | Resale<br>Customer                                    | Referral Customer                                     | Direct Customer                                       |
|--------------------------------|-------------------------------------------------------|-------------------------------------------------------|-------------------------------------------------------|
| Creating<br>member<br>accounts | Members must<br>be direct sales<br>customers.         | Members must be direct sales customers.               | Members must be direct sales customers.               |
| Inviting<br>member<br>accounts | Invited members<br>must be direct<br>sales customers. | Invited members<br>must be direct sales<br>customers. | Invited members<br>must be direct sales<br>customers. |

| Scenario                              | Resale<br>Customer                                                                                                    | Referral Customer                                                                                                    | Direct Customer                                                                                                  |
|---------------------------------------|----------------------------------------------------------------------------------------------------|----------------------------------------------------------------------------------------------------|----------------------------------------------------------------------------------------------------|
| Inheriting<br>commercial<br>discounts | Members inherit commercial discounts from their enterprise masters.                                                                     | Members inherit commercial discounts from their enterprise masters, excluding partner discounts.                                        | Members inherit commercial discounts from their enterprise masters.                                              |
| Disassociating from members           | The relationship between an enterprise master and their partner will not be affected.  Members must not be associated with any partner. | The relationship between an enterprise master and their partner will not be affected.  Members must not be associated with any partner. | Partner associations not involved.                                                                               |
| Paying bills                          | Enterprise<br>masters pay bills<br>for their<br>members.                                                                                | Enterprise masters pay bills for their members.                                                                                         | Enterprise masters pay bills for their members.                                                                  |
| Generating bills                      | Member<br>expenditures are<br>included in bills<br>of their<br>enterprise<br>masters.                                                   | Member expenditures are included in bills of their enterprise masters.                                                                  | Member expenditures are included in bills of their enterprise masters.                                           |
| Invoicing                             | Enterprise masters are invoiced for expenditures of their members. Enterprise masters need to request invoicing.                        | Enterprise masters are invoiced for expenditures of their members. Enterprise masters need to request invoicing.                        | Enterprise masters are invoiced for expenditures of their members. Enterprise masters need to request invoicing. |

Table 1-3 Scenarios and restrictions (independent accounting)

| Scenario                              | Resale<br>Customer                    | Referral Customer                                                                                                    | Direct Sales<br>Customer                                                                                                    |
|---------------------------------------|---------------------------------------|----------------------------------------------------------------------------------------------------|----------------------------------------------------------------------------------------------------|
| Creating<br>member<br>accounts        | Creating member accounts not allowed. | Members will be associated with their masters' partners by referral model.                                                                  | Members must be direct sales customers.                                                                                              |
| Inviting<br>member<br>accounts        | Inviting members not allowed.         | Invited members<br>must be referral or<br>direct sales<br>customers.                                                                        | Master accounts can invite referral or direct customers.                                                                             |
| Inheriting<br>commercial<br>discounts | N/A                                   | Members inherit commercial discounts from their enterprise masters, excluding partner discounts.                                            | Members inherit commercial discounts from their enterprise masters.                                                                  |
| Disassociating from members           | N/A                                   | Relationships with partners will not be affected.                                                                                           | N/A                                                                                                    |
| Generating bills                      | N/A                                   | Enterprise masters and their members are billed independently.                                                                              | Master accounts and member accounts are billed independently.                                                                        |
| Invoicing                             | N/A                                   | Invoices are issued for enterprise masters and their members respectively. Enterprise masters can also request invoicing for their members. | Invoices are issued for master and member accounts respectively. Master accounts can also request invoices for member accounts.      |
| Granting credits                      | N/A                                   | Enterprise masters can grant their members credits. If a member already has credits granted, granting credits will not be supported.        | Enterprise masters can grant their members credits. If a member already has credits granted, granting credits will not be supported. |

| Scenario     | Resale<br>Customer | Referral Customer                                                                 | Direct Sales<br>Customer                                                          |
|--------------|--------------------|-----------------------------------------------------------------------------------|-----------------------------------------------------------------------------------|
| Paying bills | N/A                | Master accounts pay bills for member accounts who have been granted with credits. | Master accounts pay bills for member accounts who have been granted with credits. |

## **System Restrictions.**

There is a limitation on how many organizations and enterprise project one can use for enterprise management. **Table 1** lists the maximum allowed.

#### □ NOTE

If the following quotas cannot meet your requirements, please contact your account manager.

Table 1-4 Quotas

| Item                              | Quota | Description                                                                                                    |
|-----------------------------------|-------|----------------------------------------------------------------------------------------------------|
| Member account                    | 10    | Maximum number of enterprise member accounts that can be associated with an enterprise master account by default.                                                                    |
| Organization level                | 5     | The maximum organizational levels supported. For example, you can use a master account to create organization 1, organization 2, organization 3, organization 4, and organization 5. |
| Organization                      | 100   | Maximum number of organizations that can be created.                                                                                                    |
| Enterprise project group<br>level | 1     | Maximum number of project group levels that can be created, for example, Account \Project Group 1.                                                                                   |

| Item                                 | Quota | Description                                                                      |
|--------------------------------------|-------|----------------------------------------------------------------------------------|
| Enterprise project group             | 100   | Maximum number of enterprise project groups that can be created.                 |
| Enterprise project                   | 100   | Maximum number of enterprise projects that can be created.                       |
| User groups in an enterprise project | 10    | Maximum number of user groups that can be associated with an enterprise project. |
| User group                           | 10    | Maximum number of user groups that can be created.                               |
| User                                 | 50    | Maximum number of users that can be created.                                     |

## 1.7 Permissions Policies and Supported Actions

## 1.7.1 Permissions Policy

This chapter describes fine-grained permissions management for Enterprise Center. If your Huawei Cloud account does not require individual IAM users, you can skip this chapter.

By default, new IAM users do not have permissions assigned. You need to add a user to one or more groups, and attach permissions policies or roles to these groups. Users inherit permissions from the groups to which they are added and can perform specified operations on cloud services based on the permissions.

You can grant users permissions by using **roles** and **policies**. Roles are a type of coarse-grained authorization mechanism that defines permissions related to user responsibilities. Policies define API-based permissions for operations on specific resources under certain conditions, allowing for more fine-grained, secure access control of cloud resources.

#### 

Policy-based authorization is useful if you want to allow or deny the access to an API.

An account has all the permissions required to call all APIs, but IAM users must be assigned the required permissions. The permissions required for calling an API are determined by the actions supported by the API. Only users who have been granted permissions allowing the actions can call the API successfully. For example, if an IAM user wants to query jobs using an API, the user must be granted permissions that allow the **dlf:job:list** action.

#### **Supported Actions**

Enterprise Center provides system-defined policies that can be directly used in IAM. You can also create custom policies and use them to supplement system-defined policies, implementing more refined access control. Operations supported by policies are specific to APIs. The following are common concepts related to policies:

- Permissions: Statements in a policy that allow or deny certain operations.
- Actions: Specific operations that are allowed or denied.
- Authorization Scope: A custom policy can be applied to IAM projects or enterprise projects or both. Policies that contain actions for both IAM and enterprise projects can be used and take effect for both IAM and Enterprise Management. Policies that only contain actions for IAM projects can be used and only take effect for IAM. For details about the differences between IAM and enterprise projects, see What Are the Differences Between IAM Projects and Enterprise Projects?
- APIs: REST APIs that can be called by a user who has been granted specific permissions.

## 1.7.2 Enterprise Center Permissions

**Table 1-5** Enterprise Center Permissions

| Permission                                                | Action                                              | Description                                                                                                    |
|-----------------------------------------------------------|-----------------------------------------------------|----------------------------------------------------------------------------------------------------|
| Modifying the<br>status of<br>Enterprise<br>Center        | bss:enterpriseOrganization-<br>Function:update      | Enabling or disabling Enterprise<br>Center                                                                                                    |
| Viewing an organization or member account                 | bss:enterpriseOrganiza-<br>tion:view                | Querying details about an organization or member account                                                                                                    |
| Updating an organization or member account                | bss:enterpriseOrganiza-<br>tion:update              | Creating a member account, inviting an existing account, adding, deleting, and modifying an organization, and changing the organization to which a member account belongs |
| Updating an organization policy                           | bss:enterpriseOrganization-<br>ControlPolicy:update | Creating, modifying, and deleting a custom organization policy                                                                                                    |
| Updating the fund quota settings of an enterprise project | bss:enterpriseProjectFund-<br>Quota:update          | Enabling the configuration of enterprise project fund quota, modifying the fund quota, and setting alarm contacts                                                         |

| Permission                                                            | Action                                            | Description                                                              |
|-----------------------------------------------------------------------|---------------------------------------------------|--------------------------------------------------------------------------|
| Querying the<br>fund quota<br>settings of an<br>enterprise<br>project | bss:enterpriseProjectFund-<br>Quota:view          | Querying the fund quota settings of an enterprise project                |
| Updating an enterprise project group                                  | bss:enterpriseProjectGroup:u<br>pdate             | Creating, modifying, and deleting an enterprise project group            |
| Viewing an enterprise project group                                   | bss:enterpriseProjectGroup:vi<br>ew               | Viewing details about an enterprise project group                        |
| Managing<br>enterprise<br>project<br>groups<br>(Unavailable<br>soon)  | bss:projectGroup:update                           | Creating an enterprise project group and viewing its details             |
| Modifying the fund quota of an enterprise project                     | bss:enterpriseProjectFund-<br>QuotaFinance:update | Modifying the fund quota of an enterprise project                        |
| Querying the fund quota of an enterprise project                      | bss:enterpriseProjectFund-<br>QuotaFinance:view   | Viewing the fund quota<br>adjustment records of an<br>enterprise project |
| Enabling the enterprise project function                              | bss:enterpriseProjectFunc-<br>tion:update         | Enabling the enterprise project function                                 |

## 1.8 CTS

## 1.8.1 Key Operations Supported by CTS

#### Scenario

Cloud Trace Service (CTS) records user operations performed in Enterprise Center and related resources for further query, auditing, and backtracking.

## **Prerequisites**

CTS has been provisioned.

### **Supported Operations**

Table 1-6 Operations supported by CTS

| Operation                           | Resource Type    | Event                           |
|-------------------------------------|------------------|---------------------------------|
| Creating member accounts            | enterpriseCenter | createMemberAccount             |
| Inviting member accounts            | enterpriseCenter | inviteExistingAccount           |
| Disassociating from member accounts | enterpriseCenter | dissassociateMemberAc-<br>count |
| Requesting a change in permissions  | enterpriseCenter | permissionChangeRequest         |
| Accepting a change in permissions   | enterpriseCenter | permissionChangeAccept          |
| Rejecting a change in permissions   | enterpriseCenter | permissionChangeReject          |
| Allocating credits                  | enterpriseCenter | creditAllocate                  |
| Allocating account balances         | enterpriseCenter | debitAllocate                   |
| Issuing coupons                     | enterpriseCenter | couponAllocate                  |
| Revoking credits                    | enterpriseCenter | creditRetrieve                  |
| Revoking account balances           | enterpriseCenter | debitRetrieve                   |
| Revoking coupons                    | enterpriseCenter | couponRetrieve                  |

## 1.8.2 Viewing Audit Logs

For details about audit logs, see Querying Real-Time Traces.

## 1.9 Non-unified Accounting Management (To Be Deprecated)

## 1.9.1 Organization Management

## 1.9.1.1 Creating an Organization

An enterprise master account can create an organization and add member accounts to this organization. In this way, the master account can view financial information by organization.

#### **Creating an Organization**

- **Step 1** Go to the **Organizations and Accounts** page.
- **Step 2** Click **Create Organization** in the upper left corner of the page.
- **Step 3** Specify the organization name, parent organization, and organization description.

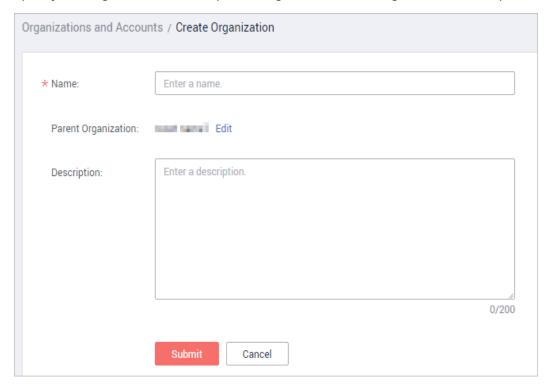

#### □ NOTE

To change the parent organization, click **Edit** next to the **Parent Organization** field.

#### Step 4 Click Next.

#### **◯** NOTE

A maximum of 5 organizational levels can be created.

A maximum of 100 organizations (excluding root node organizations) can be created.

The system displays a message indicating that the organization is created successfully.

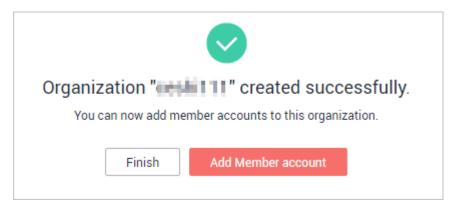

**Step 5** Click **Add Member Account** to invite accounts to join this organization or click **Add Member Account Later**.

----End

#### Modifying or Deleting an Organization

- To modify an organization name or description, locate the organization and click **Edit** in the **Operation** column.
- To delete an organization, locate the organization and click **Delete** in the **Operation** column.

□ NOTE

If an organization has subsidiary organizations or member accounts, the organization cannot be deleted.

#### 1.9.1.2 Associating Accounts

#### 1.9.1.2.1 Creating a Member Account

#### **Precautions**

A member account cannot be created in the following scenarios:

- The enterprise master account is suspended.
- The maximum number of member accounts associated with the master account has been reached.
- The enterprise master account is an individual account.
- The enterprise master account is a FinTech Cloud Infra customer.
- The maximum number of real-name authentications performed by the enterprise master account has been reached.
- The real-name authentication of the enterprise master account is being reviewed.

A master account and its organizations can create new Huawei Cloud accounts as member accounts. These new accounts are automatically associated with the master account and inherit the following information about the master account:

- Enterprise name, country/region, contracting party, account type, payment method, details about the associated partner, and real-name authentication information.
- Customer attribute if the master account belongs to

#### Procedure

- **Step 1** Go to the **Organizations and Accounts** page.
- **Step 2** Locate the row containing the enterprise or organization for which a member account is to be created, and click **Add Member Account** in the **Operation** column.
- Step 3 Click Create Member Account.

The Create Member Account page is displayed.

Step 4 Set Account Name. Click Next.

#### **Step 5** Set **Member Account Alias** and **Permissions**.

#### □ NOTE

- To change the parent organization, click **Edit** next to the **Parent Organization** field.
- If the master account belongs to a postpaid customer which is not associated with a solution partner by reseller model, Allocate Credit to Member Account is selected by default and cannot be unselected.
- If you select **Allocate Credit to Member Account**, you must also select **Allow Member Account to Use Your Commercial Discounts**.

#### Step 6 Click Next.

The system displays the member account information for your confirmation.

**Step 7** Click **Obtain Verification Code** and enter the verification code.

The verification code is valid for 48 hours. You can enter the verification code on the **Enterprise Center** > **Overview** > **Requests** page later.

Step 8 Click Submit.

The system displays a message indicating that the member account is created.

Step 9 Click Finish.

----End

#### **Follow-up Operations**

After the member account is created, Huawei Cloud will send an SMS notification of member account activation to the mobile number and an email to the preset mailbox, indicating that the association request is approved, the member account is activated, and the password needs to be reset.

The member account administrator can set a password using the link in the received email. The link is valid only for 24 hours. If the link expires, click **Forgot Password** on the login page to set a password. Then, the member account can use the password to log in to Huawei Cloud. The procedure is as follows:

- **Step 1** Log in to the mailbox registered for the member account, and open the email sent from Huawei Cloud.
- **Step 2** Click **here** in the email.
- **Step 3** Set a password.
- Step 4 Click OK.

----End

#### 1.9.1.2.2 Inviting an Existing Account

#### **Inviting a Member Account**

If you enable enterprise management for your account, your account becomes a master account. You can use the master account to invite another account to be its member account on the **Invite Existing Account** page. To invite another account as a member account, the two types of accounts must meet the following requirements:

- The account to be invited is an enterprise account with the enterprise name specified, and is not a master account.
- The account to be invited is not associated with any enterprise master account as a member account.
- The account to be invited must not be frozen.
- If the master account is a resale customer of a reseller, the master account can only invite their resellers' resale customers to become member accounts.
- If the master account belongs to a customer associated with a solution partner in the reseller model, member accounts to be invited cannot use commercial discounts of the master account. If the member accounts need to use the commercial discounts of the master account, contact the solution partner.
- The account to be invited must have the same contracting party as the enterprise master account.
- The maximum number of member accounts associated with the enterprise master account has not been reached.
- The account to be invited does not belong to a solution partner.
- The account to be invited has the same payment method as the enterprise master account.
- The enterprise master account must not be suspended.

#### **Procedure**

- **Step 1** Go to the **Organizations and Accounts** page.
- **Step 2** Locate the enterprise or organization that an account is to be associated to.
- **Step 3** Click **Add Member Account** in the **Operation** column.
- Step 4 Click Invite Existing Account.

The **Invite Existing Account** page is displayed.

#### 

An account registered on the Chinese mainland site cannot associate with an account registered on the European site.

- **Step 5** Set the account name and alias of the account to invite, and click **Next**.
- Step 6 Set Permissions and select I have read and agree to the HUAWEI CLOUD Enterprise Management Service Agreement.

#### □ NOTE

- If a member account has commercial discounts, the member account is not allowed to use your commercial discounts.
- If the master account belongs to a postpaid customer which is not associated with a solution partner by reseller model, Allocate Credit to Member Account is selected by default and cannot be unselected.
- If you select Allocate Credit to Member Account, you must also select Allow Member Account to Use Your Commercial Discounts.

#### Step 7 Click Invite Existing Account.

The system displays a message indicating that the invitation has been sent. Wait for the account to accept the invitation.

#### 

The invitation can be canceled before it is accepted. To cancel the invitation, click the account name of the invited account on the **Organizations and Accounts** page, and then click **Disassociate Account** next to **Status** on the **Basic Information** page.

#### Step 8 Click Finish.

----End

#### **Viewing Member Account Information**

To view member account information, click the name of the member account on the **Organizations and Accounts** page. The **Account Information** page of the member account is then displayed.

#### Accepting an Association Invitation from a Master Account

The invited account can accept the association invitation on the **My Master Account** page.

#### **Procedure**

**Step 1** Log in to the **My Master Account** page.

The inviter (master account) information is displayed.

**Step 2** Click **Accept** to accept the invitation from the master account.

----End

#### 1.9.1.3 Managing Organization Policies

Organization policies define cloud resource permissions of all member accounts within an organization. For example, you can set an organization policy that allows certain member accounts to purchase the VPC service.

#### **Precautions**

• If no policy is attached to an organization, all accounts of the organization and its sub-organizations have all permissions by default.

- Policies attached to an organization will take effect for all accounts of the organization and its sub-organizations.
- Policies will allow or forbid accounts to perform specified operations on relevant cloud services.
- To avoid affecting services, you are advised to apply policies to a testing organization before using them for other organizations.

#### **Creating an Organization Policy**

- **Step 1** Go to the **Organization Policies** page.
- Step 2 Click the By Policy tab.
- Step 3 Click Create Policy.

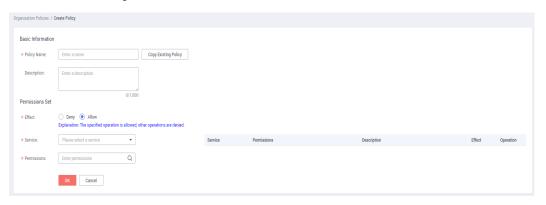

**Step 4** On the **Create Policy** page, set policy information.

#### 

For details about the JSON syntax, see Policies.

- Creating a Policy
  - a. Enter the basic information such as the policy name and description.
  - b. Set **Effect**.

#### 

- The options for permission effect include:
  - Deny: The specified operations are rejected and other operations are allowed.
  - 2. **Allow**: The specified operations are allowed and other operations are rejected.
- Implementation of organization policies:
  - By default, new member accounts associated with your master account have all the permissions required for all cloud services. To control the access of a member account to specific cloud services, you can attach policies to the organization to which the member account belongs. A deny policy refuses the specified operations and permits all the other operations, while an allow policy refuses all operations and permits only the specified operations.
  - 2. If a member account is associated with multiple deny policies, all these policies take effect. However, if a member account is associated with multiple allow policies, only the first allow policy authenticated by the system takes effect according to the implementation logic of allow policies. Therefore, to ensure that all allow permissions take effect for a member account, configure all these allow permissions in the same policy and attach the policy to the organization to which the member account belongs.
- c. Set **Service** and **Action**.
- d. Click **OK**.
- Copying an Existing Policy
  - a. Enter the basic information such as the policy name and description.
  - b. Click **Copy Existing Policy**.
    - The **Copy Existing Policy** dialog box is displayed.
  - c. Select the policy you will copy.
  - d. Click **OK**. The actions of the selected policy are displayed in the **Policy Content** text box.
  - e. Change the actions for the new policy.
  - f. Click **Check Syntax**.
    - If the syntax of the new policy is correct, the message "Policy content validated successfully." is displayed.
  - g. Click **OK**.

----End

#### Adding a Policy to an Organization

- **Step 1** Go to the **Organization Policies** page.
- **Step 2** Click the **By Organization** tab.
- **Step 3** In the **Organization** tree on the left, select the organization to which a policy will be added.

All policies of this organization, including the newly added and inherited policies, are displayed on the right of the page.

- Step 4 Click Add Policy.
- **Step 5** Select the policies to be added.
- Step 6 Click OK.
  - □ NOTE
    - You can click before the policy name to view the content of the selected policy.
    - You can click **Cancel Policy** in the **Operation** column to disassociate the policy from the organization.

----End

#### **Follow-up Operations**

#### **Modifying an Organization Policy**

- **Step 1** Go to the **Organization Policies** page.
- Step 2 Click the By Policy tab.
- **Step 3** Locate a policy to be modified, and click **Edit** in the **Operation** column.
- Step 4 Modify Policy Name, Description, and Policy Content.
- Step 5 Click OK.

----End

#### **Deleting an Organization Policy**

- **Step 1** Go to the **Organization Policies** page.
- **Step 2** Click the **By Policy** tab.
- **Step 3** Locate the policy to be deleted, and click **Delete** in the **Operation** column.
- Step 4 Click Yes.

----End

#### 1.9.1.4 Modifying a Member Account

#### 1.9.1.4.1 Changing Member Account Permissions

A master account can submit a request to a member account to add or cancel permissions for managing the member account. The permission change takes effect after the member account accepts the request.

#### Submitting a Permission Change Request to a Member Account

- **Step 1** Go to the **Organizations and Accounts** page.
- **Step 2** Locate the row containing the organization whose member account permissions need to be changed, and click **Expand All** next to the number of associated accounts.

**Step 3** Choose **More** > **Change Permissions** in the **Operation** column of the row containing the target member account.

The **Account Information** page is displayed.

**Step 4** In the **Permissions** section, select the permission to be added, or deselect the permission to be canceled. Click **OK**.

#### □ NOTE

- If a member account has commercial discounts, the member account is not allowed to use your commercial discounts.
- To view the permission change history of the member account, click **View** next to **Permission Change History**.

The system displays a message indicating that the permission change request has been sent. Wait for confirmation from the member account.

Step 5 Click OK.

----End

#### Accepting a Permission Change Request from the Master Account

- **Step 1** Go to the My Master Account page, and view the permission change request.
- **Step 2** Click **Accept** to grant the requested permissions to the master account.

----End

#### 1.9.1.4.2 Modifying the Member Account Alias

An enterprise master account can use aliases to name its member accounts so that member accounts can be easily identified. It can modify the alias of a member account.

#### Procedure

- **Step 1** Go to the **Organizations and Accounts** page.
- **Step 2** Locate an organization whose member account's alias needs to be changed, and click **Expand All** next to the number of associated accounts.
- Step 3 Locate the target member account and click Modify Alias in the Operation

The Modify Alias dialog box is displayed.

**Step 4** Change the alias, and click **OK**.

The system displays a message indicating that the alias has been successfully changed.

----End

#### 1.9.1.4.3 Changing the Organization for a Member Account

A master account can change the organizations which its member accounts belong to.

#### **Procedure**

- Step 1 Go to the Organizations and Accounts page.
- **Step 2** Locate an organization whose member account's organization needs to be changed, and click **Expand All** next to the number of associated accounts.
- **Step 3** Locate the target member account and choose **More** > **Change Organization** in the **Operation** column.

The **Change Parent Organization** dialog box is displayed.

**Step 4** Select another organization and click **OK**.

The parent organization of the member account is changed successfully.

----End

#### 1.9.1.5 Disassociating Member Accounts

You can submit a request for disassociating member accounts on the **Organizations and Accounts** page. Member accounts can accept or reject such request on the **My Master Account** page.

#### **Precautions**

To disassociate a member account from its master account, both accounts must meet the following requirements:

- The member account does not have unreclaimed fund.
- The member account does not have unreclaimed credit.
- The member account does not have unreclaimed cash coupons.
- The member account is not in credit arrears.
- The master account is not suspended.

If you disassociate a member account from your master account, you can no longer allocate funds to or withdraw funds from the member account, and you do not have any permissions for the member account.

#### Submitting a Disassociation Request to a Member Account

- **Step 1** Go to the **Organizations and Accounts** page.
- **Step 2** Locate the row containing the organization whose member account will be disassociated from, and click **Expand All** next to the number of associated accounts.
- **Step 3** Locate the member account. In the **Operation** column, choose **More** > **Disassociate Account**.

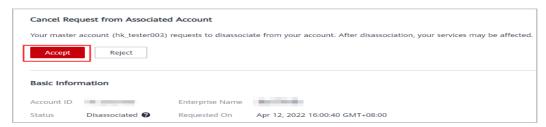

#### □ NOTE

Before the member account accepts the disassociation request, you can choose **More** > **Cancel Disassociation** in the **Operation** column to cancel the disassociation request.

**Step 4** In the **Disassociate Member Account** dialog box that is displayed, click **OK**.

The system displays a message indicating that the operation is successful.

----End

#### Accepting a Disassociation Request from a Master Account

- **Step 1** Go to the **My Master Account** page, and view the disassociation request.
- **Step 2** Click **Accept** to accept the disassociation request.

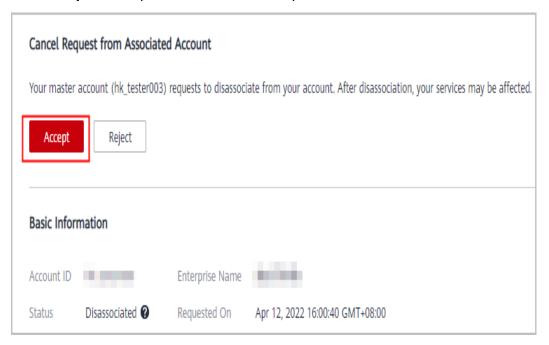

----End

#### 1.9.2 Accounting Management

#### 1.9.2.1 Allocation and Invoicing

#### 1.9.2.1.1 Allocating Account Balance, Credit Limit, and Cash Coupons

A master account can allocate its balance and credit limit to its member accounts.

It can also allocate its testing, commercial, and activity cash coupons issued by Huawei Cloud to its member accounts.

#### **Allocating Account Balance**

If the master account belongs to a customer of a solution partner, it cannot allocate account balance to member accounts.

- **Step 1** Go to the **Allocation and Invoicing** page.
- **Step 2** Locate a member account to which the master account will allocate account balance.
- **Step 3** Click **Allocate** in the **Operation** column.

The **Allocation Method** page is displayed.

Step 4 Click Account Balance.

The **Account Balance** page is displayed.

**Step 5** Set the amount of account balance to be allocated and click **Submit**.

The **Identity Verification** dialog box is displayed.

**Ⅲ** NOTE

The amount of account balance to be allocated cannot be greater than the allocatable amount. Allocatable amount = Account balance – Overinvoiced amount

- **Step 6** Verify your identity.
  - 1. Select a verification method.
  - 2. Click **Send Code**, and enter the verification code.
  - 3. Click OK.

The verification is successful.

Identity verification is required only if you have enabled account transaction protection on the **Overview** page. For details about how to enable or disable this function, see **Enabling/Disabling Account Transaction Protection**.

**Step 7** Click **Continue Allocating** to go to the **Allocation Method** page, or click **Back** to return to the **Allocation and Invoicing** page.

----End

#### **Allocating Credit Limit**

If the master account belongs to a customer of a solution partner, it cannot allocate credits to a member account. Contact the solution partner to set the credit limit for the member account.

If the master account has allocated credits to a member account, the master account repays the credits used by the member account. For details about the repayment priority, see **Credit Repayment Priority**.

- **Step 1** Go to the **Allocation and Invoicing** page.
- **Step 2** Locate a member account to which the master account will allocate account balance.
- **Step 3** Click **Allocate** in the **Operation** column.

The **Allocation Method** page is displayed.

Step 4 Click Credit Limit.

The **Credit Limit** page is displayed.

**Step 5** Set the amount of credit limit to be allocated and click **Submit**.

The **Identity Verification** dialog box is displayed.

#### 

The amount of credit limit to be allocated cannot be greater than the allocatable credit limit.

#### **Step 6** Verify your identity.

- 1. Select a verification method.
- 2. Click **Send Code**, and enter the verification code.
- 3. Click OK.

The verification is successful.

#### 

Identity verification is required only if you have enabled account transaction protection on the **Overview** page. For details about how to enable or disable this function, see **Enabling/Disabling Account Transaction Protection**.

**Step 7** Click **Continue Allocating** to go to the **Allocation Method** page, or click **Back** to return to the **Allocation and Invoicing** page.

----End

#### **Allocating Cash Coupons**

Cash coupons issued by the master account to member accounts inherit the original usage restrictions, such as the expiration time, product usage restrictions, and coupon type.

When the master account allocates cash coupons that can be used on only one purchase to the member account, it needs to allocate the total amount of the cash coupons.

The master account cannot allocate discount coupons to its member accounts.

- **Step 1** Go to the **Allocation and Invoicing** page.
- **Step 2** Locate a member account to which the master account will allocate cash coupons.
- **Step 3** Click **Allocate** in the **Operation** column.

The **Allocation Method** page is displayed.

Step 4 Click Cash Coupon.

The **Cash Coupon** page is displayed.

**Step 5** Select a cash coupon to be allocated, set **Amount to Allocate**, and click **Submit**.

The **Identity Verification** dialog box is displayed.

□ NOTE

If **Allocatable Times** is **One**, the master account needs to allocate the total amount of the cash coupon. The **Amount to Allocate** parameter cannot be configured.

#### **Step 6** Verify your identity.

- 1. Select a verification method.
- 2. Click **Send Code**, and enter the verification code.
- 3. Click OK.

The verification is successful.

□ NOTE

Identity verification is required only if you have enabled account transaction protection on the **Overview** page. For details about how to enable or disable this function, see **Enabling/Disabling Account Transaction Protection**.

**Step 7** Click **Continue Allocating** to go to the **Allocation Method** page, or click **Back** to return to the **Allocation and Invoicing** page.

----End

#### 1.9.2.1.2 Withdrawing Account Balance, Credit Limit, and Cash Coupons

A master account can withdraw the account balance, credit limit, and cash coupons that are already allocated to a member account.

#### Withdrawing Account Balance

- **Step 1** Go to the **Allocation and Invoicing** page.
- **Step 2** Locate a member account from which the master account will withdraw the account balance.
- **Step 3** Click **Withdraw** in the **Operation** column.

The Withdrawal Method page is displayed.

Step 4 Click Account Balance.

The **Account Balance** page is displayed.

**Step 5** Set the withdrawn amount, and click **Submit**.

The **Identity Verification** dialog box is displayed.

□ NOTE

Withdrawable amount = Account balance - Overinvoiced amount

- **Step 6** Verify your identity.
  - 1. Select a verification method.
  - 2. Click **Send Code**, and enter the verification code.
  - 3. Click Yes.

The verification is successful.

□ NOTE

You can enable or disable account transaction protection on the **Overview** page. If this function is disabled, you do not need to perform identity verification. For details about how to enable or disable this function, see **Enabling/Disabling Account Transaction Protection**.

**Step 7** Click **Continue Withdrawing** to go to the **Withdrawal Method** page, or click **Back** to return to the **Allocation and Invoicing** page.

----End

#### Withdrawing Credit Limit

- **Step 1** Go to the page.
- **Step 2** Locate a member account from which the master account will withdraw the account balance.
- **Step 3** Click **Withdraw** in the **Operation** column.

The Withdrawal Method page is displayed.

Step 4 Click Credit Limit.

The Credit Limit page is displayed.

**Step 5** Set the amount of credit limit to be withdrawn and click **Submit**.

The **Identity Verification** dialog box is displayed.

- **Step 6** Verify your identity.
  - 1. Select a verification method.
  - 2. Click **Send Code**, and enter the verification code.
  - 3. Click **Yes**.

The verification is successful.

□ NOTE

Identity verification is required only if you have enabled account transaction protection on the **Overview** page. For details about how to enable or disable this function, see **Enabling/Disabling Account Transaction Protection**.

**Step 7** Click **Continue Withdrawing** to go to the **Withdrawal Method** page, or click **Back** to return to the **Allocation and Invoicing** page.

----End

#### Withdrawing Cash Coupons

The master account can only withdraw the remaining cash coupons that are within validity period from the member account.

- **Step 1** Go to the **Allocation and Invoicing** page.
- **Step 2** Locate a member account from which the master account will withdraw the cash coupons.

**Step 3** Click **Withdraw** in the **Operation** column.

The Withdrawal Method page is displayed.

Step 4 Click Cash Coupon.

The **Cash Coupon** page is displayed.

**Step 5** Select a cash coupon to be withdrawn and click **Submit**.

The **Identity Verification** dialog box is displayed.

- **Step 6** Verify your identity.
  - 1. Select a verification method.
  - 2. Click **Send Code**, and enter the verification code.
  - 3. Click **Yes**.

The verification is successful.

□ NOTE

Identity verification is required only if you have enabled account transaction protection on the **Overview** page. For details about how to enable or disable this function, see **Enabling/Disabling Account Transaction Protection**.

**Step 7** Click **Continue Withdrawing** to go to the **Withdrawal Method** page, or click **Back** to return to the **Allocation and Invoicing** page.

----End

#### 1.9.2.1.3 Viewing Financial and Expenditure Information of Member Accounts

A master account can view financial and expenditure information of its member accounts.

#### **Prerequisites**

The member account has accepted your (the master account's) request for the View Accounting Information of Member Account and View Expenditures of Member Account permissions.

#### **Viewing Financial Information**

- **Step 1** Go to the **Allocation and Invoicing** page.
- **Step 2** Locate a member account whose financial information you want to view.
- **Step 3** Click **Financial Info** in the **Operation** column.

The **Financial Information** page is displayed. The system displays financial information of the member account, including **Balance**, **Cash Balance** and **Month-to-Date Spend**.

■ NOTE

You can click **Dashboard** in the **Month-to-Date Spend** area to view the monthly expenditure statistics of the member account.

----End

#### **Viewing Expenditure Information**

- **Step 1** Go to the **Allocation and Invoicing** page.
- **Step 2** Locate a member account whose expenditures you want to view.
- **Step 3** Click **Dashboard** in the **Operation** column.

The **Dashboard** page is displayed. The system displays monthly expenditures and bills of the member account.

----End

#### Viewing and Exporting Expenditure Details

You can click **Expenditures** in the navigation pane to view bills of cloud resources (either yearly/monthly or pay-per-use) by transaction, by resource, or by dedicated cloud. To export expenditure details or bills, click **Export** on the **Expenditures** page.

#### **Viewing Export History**

In the navigation pane, click **Export History** to view the history of expenditure data export.

Click **Download** in the **Operation** column to download the expenditure details to a local directory. The exported files will be automatically deleted three days after export. Download them in time.

#### 1.9.2.1.4 Viewing Order Information of Member Accounts

A master account can view and export order information of its member accounts.

#### **Prerequisites**

The member account has accepted the request for the **View Expenditures of Member Account** permission.

#### **Procedure**

- **Step 1** Go to the **Allocation and Invoicing** page.
- **Step 2** In the **Member Account** column, click the display name of the member account whose order information you want to view.

The **Account Information** page is displayed.

**Step 3** In the navigation pane, click **Order Information**.

The system lists all orders of the member account.

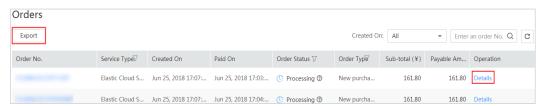

#### 

- To export order information of the member account, click **Export** above the order list.
- To view details of a single order, click the order number or click **Details** in the **Operation** column.

#### ----End

#### 1.9.2.1.5 Setting a Repayment Priority Account

A master account can set one of its member accounts as the repayment priority account. The top-up amount of the master account will be used to preferentially repay the credits of this repayment priority account. If cash balance is available after the repayment, then it will be used to repay the credits of the master account and other member accounts.

#### Context

A master account cannot be disassociated from a member account, unless the credit used by the member account is paid. Top up the master account and configure the member account as the repayment priority account to preferentially repay any billed or unbilled credit of the member account.

#### **NOTICE**

If you do not want to disassociate from the member account, do not set it as your repayment priority account.

#### **Procedure**

- **Step 1** Go to the **Allocation and Invoicing** page.
- **Step 2** Click **Configure High-Priority Account for Repayment** in the upper part of the page.

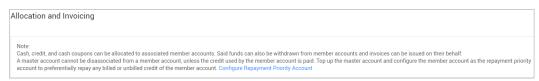

#### **◯** NOTE

If the **Configure High-Priority Account for Repayment** function is unavailable, enable it first

**Step 3** Select the member account that needs repayment priority and click **OK**.

#### 

Only one member account can be set as the repayment priority account.

The system displays a message indicating that the account has been set as the repayment priority account.

#### ----End

#### 1.9.2.1.6 Enabling/Disabling Account Transaction Protection

You can enable or disable account transaction protection on the **Overview** page. After this function is enabled, you need to complete identity verification before proceeding with a critical operation, for example, allocating or withdrawing a credit limit.

#### **Procedure**

The following is the procedure for enabling account transaction protection. You can also disable this function in the same way.

- **Step 1** Go to the **Overview** page.
- Step 2 In the Account Transaction Protection area at the bottom of the page, click

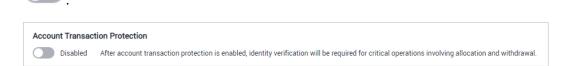

The **Identity Verification** dialog box is displayed.

- **Step 3** Select a verification method.
- **Step 4** Click **Send Code**, and enter the verification code.
- Step 5 Click OK.

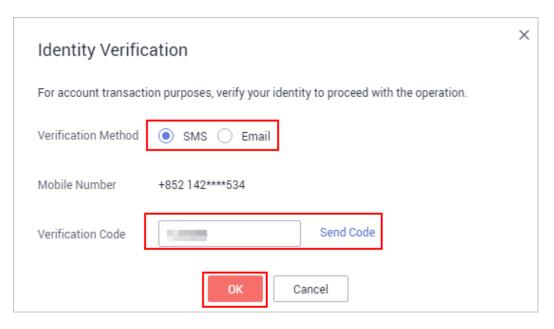

----End

#### 1.9.2.2 Viewing Fund Transfer Details

You can view the allocation and withdrawal records of account balance, credit balance, and cash coupons by organization or member account.

#### Procedure

**Step 1** Go to the **Allocation Records** page.

The allocation and withdrawal records of account balance, credit balance, and cash coupons are displayed.

- **Step 2** Set filter criteria, such as operation time and account, and click **Export**.

  The displayed records are exported, and the **Export History** page is displayed.
- **Step 3** Download the exported fund transaction details on the **Export History** page.

----End

#### 1.10 FAQs

#### 1.10.1 Common Issues

### 1.10.1.1 What Are the Differences Between IAM Users and Enterprise Member Accounts?

See What Are the Differences Between IAM Users and Enterprise Member Accounts?

### 1.10.1.2 What Should I Do If the Organization and Account Information Is Unavailable to an IAM User?

By default, IAM users can view the organization and account information in Enterprise Center. If an IAM user cannot view the information, create a custom policy for the IAM user by following the instructions provided in **Creating a Custom Policy**. When creating the policy, set **Scope** to **Project-level services**, and select the **bss:enterpriseOrganization:view** action. Then attach the created policy to the user group to which the IAM user belongs.

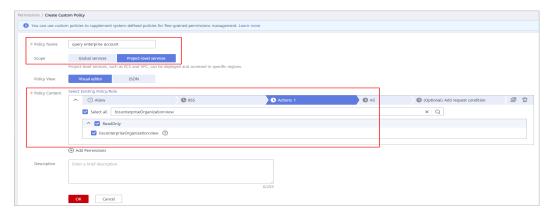

### 1.10.1.3 What Requirements Must an Account Meet to Function as a Master Account?

To function as an enterprise master account, an account must:

- Belong to an enterprise with the name specified.
- Not associated with another enterprise account as a member account.
- Be a postpaid monthly settlement account.
- Have the bill settlement status being settled.
- Must not belong to a Huawei Cloud reseller.
- Not disable Huawei Cloud services and the Huawei Cloud service status is normal.

# 1.10.1.4 What Can I Do If the Master Account Cannot Associate with a Member Account Whose Type and Enterprise Name Have Not Been Specified?

Ask the member account to specify the account type and enterprise name, and then associate with the member account. Complete the information of a member account by performing the following procedure:

- 1. Go to the **Basic Information** page.
- 2. Click **Edit** next to **Enterprise Name**.
- 3. Set **Account Type** to **Enterprise**, and enter an enterprise name.
- 4. Click OK.

### 1.10.1.5 What Can I Do If the Master Account Cannot Associate with an Individual Member Account?

Ask the member account to change to an enterprise account and complete realname authentication, and then associate with the member account. A member account can change its account type in either of the following scenarios:

- If the member account has not completed real-name authentication, it can change to an enterprise account on the Basic Information page. On the Basic Information page, click Edit next to Enterprise Name, set Account Type to Enterprise, and enter an enterprise name.
- If the member account has completed real-name authentication, it needs to perform real-name authentication again to change to an enterprise account. For details, see Changing the Owner of an Individual Account to an Enterprise.

# 1.10.1.6 In What Scenarios Does an Enterprise Master Account Create an Enterprise Member Account? What Is the Real-Name Authentication Information of the Created Member Account?

An enterprise master account can create member accounts for multiple departments or services in the same enterprise. The created member accounts will inherit the real-name authentication information of the master account.

### 1.10.1.7 How Do I Apply for Enterprise Management Accounts for a Company and Its Subsidiaries and Branches?

Perform the following steps:

- Register an account on the Huawei Cloud official website for each enterprise and perform real-name authentication. For details, see Account Registration Process and Enterprise Real-Name Authentication.
- 2. Select an account to enable the enterprise master account function, and use this account to invite other accounts that have completed enterprise real-name authentication to function as member accounts. For details, see **Enabling Enterprise Center**.

### 1.10.1.8 Why Cannot an IAM User of My Enterprise Master Account Cannot View Details About My Member Accounts?

#### **Symptom**

If unified accounting management is not enabled, after an IAM user of an enterprise master account logs in to the Enterprise Center, the user cannot view details about member accounts under the master account.

#### **Possible Causes**

- The master account has not assigned the Agent Operator role to the IAM user.
- The master account has not assigned the BSS Administrator, BSS Operator, or BSS Finance role to the IAM user.
- The master account does not have permissions to view details about member accounts.

#### Assigning the Agent Operator Role to an IAM User

- **Step 1** Log in to Huawei Cloud and click **Console** in the upper right corner.
- **Step 2** On the management console, hover the mouse pointer over the username in the upper right corner, and choose **Identity and Access Management** from the drop-down list.
- **Step 3** In the navigation pane, choose **User Groups**.
- **Step 4** In the user group list, click **Manage Permissions** in the **Operation** column of the row containing the user group to which the IAM user belongs.
- **Step 5** On the **Permissions** tab page, click **Assign Permissions** above the permission list.
- Step 6 Set Scope to Global service project.
- **Step 7** Select the Agent Operator role and click **OK**.

----End

### Assigning the BSS Administrator, BSS Operator, or BSS Finance role to an IAM User

- **Step 1** Log in to Huawei Cloud and click **Console** in the upper right corner.
- **Step 2** On the management console, hover the mouse pointer over the username in the upper right corner, and choose **Identity and Access Management** from the drop-down list.

- **Step 3** In the navigation pane, choose **User Groups**.
- **Step 4** In the user group list, click **Manage Permissions** in the **Operation** column of the row containing the user group to which the IAM user belongs.
- **Step 5** On the **Permissions** tab page, click **Assign Permissions** above the permission list.
- **Step 6** Set **Scope** to **Region-specific projects** and select region-specific projects for the role to take effect.
- **Step 7** Select the BSS Administrator, BSS Operator, or BSS Finance role and click **OK**.

----End

#### Applying for the Permissions to View Details About Member Accounts

When creating a member account or inviting an account to become a member account, you can apply for the permissions to view details about the member account.

You can also apply for the permissions to view details about an exiting member account. For details, see **Changing Member Account Permissions**.

#### 1.10.1.9 How Do I Delete an Enterprise Member Account?

- Disassociate the member account from the enterprise master account. For details, see <u>Disassociating Member Accounts</u>.
  - a. Log in to Enterprise Center using the master account and initiate a disassociation request.
  - b. Go to **My Account** using the member account. On the **Basic Information** page, accept the disassociation request.
- 2. Close and delete the member account. For details, see **Deleting an Account** 
  - a. Go to **My Account** using the member account. On the **Basic Information** page, click **Close Account**.
  - b. After you close the account, click **Delete Account**.

### 1.10.1.10 How do I increase the quota of member accounts that I can be associated with?

A master account can associate with up to 10 member accounts. If you need to associate with more member accounts, **submit a service ticket**.

#### 1.10.2 Unified Accounting Management

#### 1.10.2.1 What Is Unified Accounting Management? How Can I Enable It?

Unified accounting management allows you to centrally manage the funds, bills, and invoices of member accounts. You need to pay the expenditures of the member accounts.

When you create or invite member accounts using a newly registered enterprise master account, unified accounting management is automatically enabled.

### 1.10.2.2 What Changes Will Be Caused to an Enterprise Master Account and Its Member Accounts After Unified Accounting Management Is Enabled?

- The enterprise master account issues invoices for the expenditure of the member accounts.
- Your taxes cover the taxes of member accounts' expenditure. No separate tax determination will be performed for the member accounts.
- By default, member accounts use the commercial discounts and cash coupons of the master account to purchase resources.
- If an account has cash coupons and balance before being associated with another account, the cash coupons and balance of the account can be used to repay the bills generated before the association.
- After association, no cash coupons can be issued to member accounts.
- After association, the master account cannot apply commercial discounts for member accounts.
- Member accounts cannot use their balances after association. However, they
  can withdraw the balances, or use the balances after being disassociated from
  the master account.

# 1.10.2.3 How Will the Resources Purchased by Enterprise Member Accounts and the Refund for Unsubscription Be Handled After Unified Accounting Management Is Enabled?

- If an enterprise member account unsubscribes from a resource purchased before association, the refund will be returned to the enterprise member account
- If an enterprise member account unsubscribes from a resource purchased after association, the refund will be returned to the enterprise master account.

### 1.10.2.4 Can a Member Account Use the Credit, Cash Coupons, and Commercial Discounts of the Master Account to Pay For Services?

In a unified accounting management scenario, the enterprise master account pays for the expenditures of its member accounts. Member accounts' bills must be paid by their master accounts. Master accounts can apply credits, coupons, or discounts to their member accounts' bills.

### 1.10.2.5 How Does a Master Account and Its Member Accounts Check Whether Unified Accounting Management Has Been Enabled?

If you have a master account, log in to the Enterprise Center using this account, and check whether a link to the Cost Center is displayed in the upper part of the **Organizations and Accounts** page, as shown in the following figure. If the link is displayed, unified accounting management has been enabled for the master account and all associated member accounts.

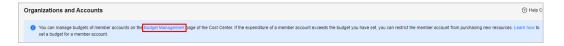

When you use a member account to purchase yearly/monthly products and you are reminded that the bill must be paid by your master account, it means that unified accounting management has been enabled.

### 1.10.2.6 How Can I Enable Unified Accounting Management for My Master Account?

Please contact your account manager.

### 1.10.2.7 Where Can a Master Account and Its Member Accounts View Accounting Information After Unified Accounting Management Is Enabled?

The master account pays and issues invoices for all expenditures of its member accounts. The member account can view its own expenditure details in the **Billing Center**.

The master account can view bills, expenditure summary, and expenditure details of both itself and all member accounts in the **Billing Center**.

#### 1.10.2.8 Can Internal Customers Enable Unified Accounting Management?

No. Currently, unified accounting management is unavailable for internal customers.

# 1.10.2.9 Which Payment Scenarios of an Enterprise Member Account Are Affected by the Payment Method Set by the Enterprise Master Account for the Enterprise Member Account?

Two payment methods are supported:

**Automatic**: Discounts or cash coupons of the enterprise master account will be automatically matched for payment. For details, see **Automatic Payments**.

**Manual**: After a member account places an order, a bill is generated in the billing center for the enterprise master account. The enterprise master account logs in to the system and completes the payment.

The two payment methods apply only to manual payment operations of enterprise member accounts, for example, resource purchase and manual resource subscription renewal. The payment methods do not apply to scenarios that are automatically triggered by the system, such as automatic resource renewal and automatic payment when an order is placed by calling an open API.

#### 1.10.3 Non-unified Accounting Management

### 1.10.3.1 What Requirements Must an Enterprise Master Account Meet to Associate with Another Account?

To invite another account as a member account, the two types of accounts must meet the following requirements:

• The account to be invited is an enterprise account with the enterprise name specified, and is not a master account.

- The account to be invited is not associated with any enterprise master account as a member account.
- The account to be invited must not be frozen.
- The account to be invited has the same contracting party as the master account.
- The maximum number of member accounts associated with the enterprise master account has not been reached.
- The account to be invited must not belong to a Huawei Cloud.
- If the master account is a resale customer of a reseller, the master account can only invite their resellers' resale customers to become member accounts.
- If an account is a resale customer of a reseller, they can only be invited by a master account that is a resale customer of the same reseller.

### 1.10.3.2 What Are the Requirements for Canceling Associations Between an Enterprise Master Account and Its Member Account?

To disassociate a member account from its master account, the member account must not

- have available funds.
- have available credit limits.
- have available cash coupons.
- be in credit arrears.

# 1.10.3.3 How Does the Member Account of a Majority-Owned, Joint Stock, or Directly Controlled Subsidiary Apply to Share the Commercial Discounts of the Master Account Used by the Parent Company?

When inviting the account of a subsidiary to function as a member account, the parent company (enterprise master account) that obtains the commercial discounts must request the **Allow Member Account to Use Your Commercial Discounts** permission. The member account can share the master account's commercial discounts only after being approved by Huawei Cloud and the member account grants the requested permission.

### 1.10.3.4 Why Can't My Member Account Share the Same Commercial Discounts as the Master Account of the Parent Company?

The possible reasons and solutions are as follows:

- 1. The master account has not obtained any commercial discounts. Contact Huawei Cloud account manager to apply for a commercial discount.
- The master account has not made the request to allow member accounts to user their discounts. To add permissions, see Changing Member Account Permissions.

### 1.10.3.5 Can an Enterprise Master Account Allocate Funds to an Enterprise Member Account?

Yes. The enterprise master account can allocate its account balance, credit limit, and cash coupons to the member account.

#### Note:

- According to the financial management requirements of Huawei Cloud, if the enterprise master account and the member account belong to different legal persons, the master account cannot allocate its credit limit and cash coupons to the member account.
- For details about allocating funds from an ecosystem partner to a customer account, see guides in Partner Center.

### 1.10.3.6 Why Can't an Enterprise Master Account Allocate Cash Coupons to a Member Account?

If the master and member accounts belong to different legal persons, the master account can only allocate a balance to the member account.

If the master and member accounts belong to the same legal person, the master account can allocate a balance, a credit limit, or cash coupons to the member account.

### 1.10.3.7 Can an Enterprise Master Account Allocate a Credit Limit to an Enterprise Member Account?

After obtaining post payment authorization, an enterprise master account can allocate a credit limit to a member account that has the same real-name authentication information or belongs to a branch of the enterprise.

Note:

A master account that belongs to a different parent company or subsidiary cannot allocate a credit limit to a member account.

### 1.10.3.8 Who Pays the Fee After an Enterprise Member Account Uses the Allocated Credit?

The master account pays the fee if the member account belongs to the same enterprise of the master account (with the same real-name authentication information) or an enterprise branch.

### 1.10.3.9 Is an Enterprise Master Account Allowed to Request Invoices for a Member Account at the Huawei Cloud International Website?

No.

### 1.10.3.10 Are the Subsidiaries (Member Accounts) of an Enterprise (Master Account) Allowed to Share Its Commercial Discounts and Credits?

Yes.

### 1.10.3.11 What Information About the Master Account Will Be Inherited by a Newly Created Member Account?

A newly created member account inherits the following information about the master account:

- 1. Real-name authentication information
- 2. Company name
- 3. Country/Region information
- 4. Signing entity
- 5. Account type
- 6. Payment method
- 7. Associated partner information

#### 1.10.3.12 Credit Repayment Priority

If an enterprise master account has allocated credits to member accounts, the master account needs to repay the credits used by itself and the member accounts based on the following priorities:

- High priority: Overdue bills of member accounts are paid prior to those of the master account. The earliest overdue bill is paid first.
- Medium priority: Bills of the member account with repayment priority are paid.
- Non-overdue bills are paid based on the sequence of the due dates.
- Low priority: Bills of member accounts are paid prior to those of the master account. Bills of the earliest associated member account are paid first.

You can view the time when the member accounts are associated with the master account on the **Organization Management** > **Organizations and Accounts** page.

# 2 Project Management

#### 2.1 What Is Enterprise Project Management Service?

#### Overview

Enterprise Project Management Service (EPS) is a cloud governance platform.

It allows enterprises to manage personnel, resources, and permissions based on their organizational structure and service management models.

□ NOTE

EPS is free of charge.

### 2.2 Applicable Scenarios

You can create projects based on your organizational structure to centrally manage your resources across regions. You can authorize different users and user groups to different projects to control resource access. This section describes typical application scenarios of enterprise projects.

#### **Project-based Scenario**

Enterprises that have multiple projects can settle resources separately and assign different personnel to manage resources.

**Scenario:** A game company launches games A, B, and C. The company wants to separately manage the personnel, resources, and finance for games A, B, and C.

#### **Solution (procedure):**

- Sign up for a Huawei Cloud account and enable the enterprise project function.
- Create enterprise projects A, B, and C for the three games.
- Create user groups and users and authorize them to manage the enterprise projects.

- Add resources to or remove resources from the three enterprise projects.
- Independently manage accounting details for each enterprise project.

**Figure 2-1** shows the organizational structure of the game company, and **Figure 2-2** shows the solution provided by Huawei Cloud.

Figure 2-1 Organizational structure

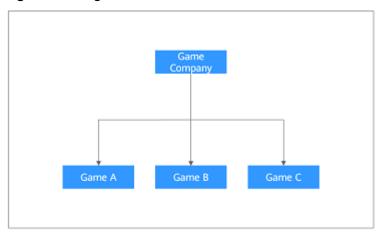

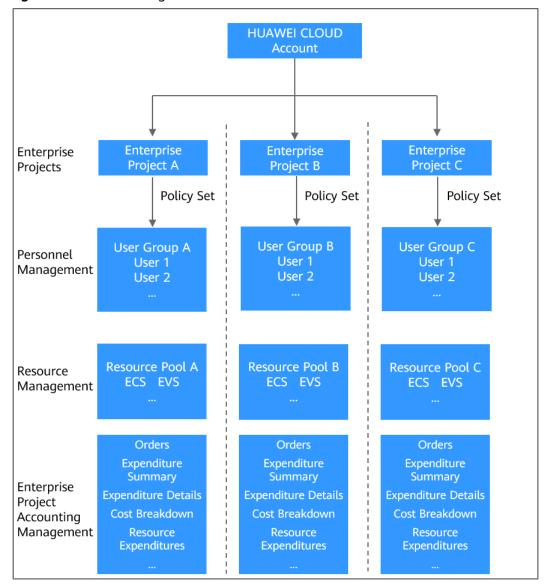

Figure 2-2 Solution diagram

#### Scenario based on the Organizational Structure and Projects

Enterprises can create projects based on their organizational structure to control resource access for different accounts.

**Scenario:** A group has two subsidiaries (A and B). Both A and B have three departments. The group wants to manage personnel, resources, and accounting details independently by department.

#### **Solution:**

- Sign up for a Huawei Cloud account and enable EPS and Enterprise Center.
- Create member accounts A and B and enable the enterprise project function for the two accounts.
- Use member account A to create enterprise projects A1, A2, and A3 for the three departments in subsidiary A, and use member account B to create enterprise projects B1, B2, and B3 for the three departments in subsidiary B.

- Create user groups and users and authorize them to manage the enterprise projects.
- Add resources to or remove resources from the three enterprise projects.
- Manage accounting details for each enterprise project.

**Figure 2-3** shows the organizational structure of this group, and **Figure 2-4** shows the solution provided by Huawei Cloud.

Figure 2-3 Organizational structure

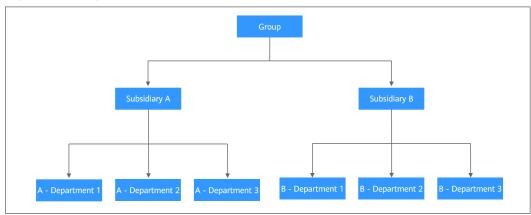

Figure 2-4 Solution diagram

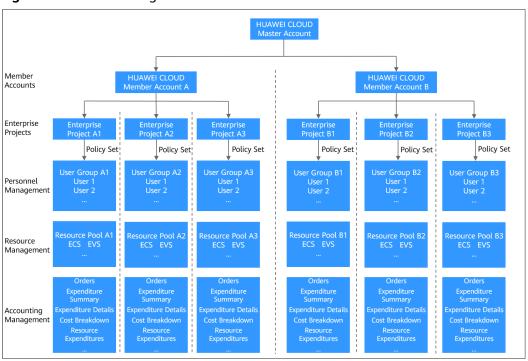

#### 2.3 Supported Cloud Services

You can go to EPS console to check services and resources supported by EPS.

On the **Enterprise Project Management Service** page of EPS console, you can click **View Resource** in the **Operation** column of any projects to view services and resources supported by EPS.

#### 2.4 Notes and Constraints

This section describes the constraints on using Enterprise Project Management Service (EPS).

- You can enable Enterprise Project for only enterprise accounts.
- You can create up to 100 enterprise projects for an enterprise account. If you need to increase the quota, see **How Do I Apply for a Higher Quota**. The quota can be increased to a maximum amount of 256.
- Disabled enterprise projects cannot be modified.
- Disabled enterprise projects are still counted towards your enterprise project quota. If your enterprise project quota is insufficient, you can contact O&M personnel to delete enterprise projects.
- Disabled enterprise projects will not be displayed in the drop-down list of **Enterprise Project** on the page where you buy a cloud resource. You cannot add resources or user groups to a disabled enterprise project. You can enable disabled enterprise projects as needed.
- If an enterprise project contains any resources that are included in an unfinished order, the project cannot be disabled. Unfinished orders refer to the orders in the following states: pending payment, processing, pending review, and pending approval.
- Default enterprise projects cannot be modified or disabled.
- Test enterprise projects cannot be disabled.
- Currently, commercial projects cannot be converted to test projects.
- Currently, resources can only be transferred between commercial projects or test projects.
- Default enterprise projects are commercial projects by default. You cannot transfer resources between a test project and a default project.
- Only enterprise master accounts or IAM users with administrator permissions can view resource transfer events.
- A project name can contain up to 255 characters and can only be composed
  of letters, digits, underscores (\_), and hyphens (-). Any form of "default" must
  be avoided in the project name. A project description can contain up to 512
  characters.
- You can add up to 10 tags to each resource.

#### 2.5 Permissions

#### 2.5.1 Enterprise Project Permissions

**Administrator**: The administrator can perform any operations on the **Enterprise Project Management Service** page.

**IAM user**: An IAM user's permissions are granted by the administrator. The enterprise project information displayed on the **Enterprise Project Management Service** page varies for each IAM user based on the permissions assigned. Each IAM user can only access resources that they are allowed to If the administrator can use default and custom policies to assign permissions.

The administrator can grant permissions specified in the default policies or custom policies to users. Policies related to enterprise projects include EPS FullAccess, EPS ReadOnlyAccess and Enterprise Project BSS FullAccess. You can configure enterprise project permissions for users in IAM. For details, see the Identity and Access Management User Guide.

The enterprise project permission management feature has been integrated into IAM. You can grant enterprise project permissions to users and user groups on the IAM console. For details, see **Assigning Permissions to an IAM User** and **Creating a User Group and Assigning Permissions**.

**Table 2-1** Enterprise Management permissions

| Servi<br>ce<br>Nam<br>e              | Permission<br>Name    | Permission Description                                                                                                    | Typically<br>Associated<br>Personnel      |
|--------------------------------------|-----------------------|----------------------------------------------------------------------------------------------------|-------------------------------------------|
| Enter<br>prise<br>Man<br>age<br>ment | EPS FullAccess        | Full permissions for EPS. Users with these permissions can create enterprise projects, migrate resources, and manage tags of resources in enterprise projects. | Enterprise<br>asset<br>administrat<br>ors |
|                                      | EPS<br>ReadOnlyAccess | Read-only permissions for enterprise project management. Users with these permissions can only perform query operations.                                       | Enterprise<br>asset query<br>personnel    |

| Servi<br>ce<br>Nam<br>e | Permission<br>Name | Permission Description                                                                                                    | Typically<br>Associated<br>Personnel |
|-------------------------|--------------------|----------------------------------------------------------------------------------------------------|--------------------------------------|
| ce<br>Nam               |                    | Permission Description  Permissions for operations management of enterprise projects. The detailed permissions are as follows:  Viewing fund quota settings of enterprise projects  Viewing and exporting cost breakdowns of enterprise projects  Viewing fund quota adjustment records of enterprise projects  Viewing renewals of enterprise projects  Enabling or disabling auto-renewal and manual renewal, changing billing mode from pay-per-use to yearly/monthly, and releasing resources  Viewing yearly/monthly orders  Placing yearly/monthly orders  Unsubscribing from resources and viewing unsubscription records  Viewing the expenditure summary of enterprise projects  Exporting the expenditure summary of enterprise projects  Viewing expenditure details of enterprise projects | Associated                           |
|                         |                    | Exporting expenditure details of enterprise projects                                                                                                    |                                      |
|                         |                    | NOTE The permissions for paying for yearly/ monthly products are of the account level, and the Enterprise Project BSS FullAccess permissions are specific to IAM users. That is why the Enterprise Project BSS FullAccess policy cannot include the permissions for paying for yearly/monthly products.                                                                                                    |                                      |

**Table 2-2** Common operations and required permissions

| Operation                                                                                                    | EPS FullAccess | EPS<br>ReadOnlyAcces<br>s | Enterprise Project<br>BSS FullAccess |
|----------------------------------------------------------------------------------------------------|----------------|---------------------------|--------------------------------------|
| Viewing resources<br>in an enterprise<br>project                                                                                                    | √              | √                         | ×                                    |
| Creating an enterprise project                                                                                                    | √              | ×                         | ×                                    |
| Modifying an enterprise project                                                                                                    | √              | ×                         | ×                                    |
| Enabling an enterprise project                                                                                                    | √              | ×                         | ×                                    |
| Disabling an enterprise project                                                                                                    | √              | ×                         | ×                                    |
| Adding resources to an enterprise project                                                                                                    | √              | ×                         | ×                                    |
| Removing a resource from an enterprise project                                                                                                    | <b>√</b>       | ×                         | ×                                    |
| Viewing fund quota settings of an enterprise project                                                                                                    | ×              | ×                         | ✓                                    |
| Viewing fund quota<br>adjustment records<br>of an enterprise<br>project                                                                                                    | ×              | ×                         | <b>√</b>                             |
| Viewing renewal<br>details of an<br>enterprise project                                                                                                    | ×              | ×                         | ✓                                    |
| Enabling or<br>disabling auto-<br>renewal and<br>manual renewal for<br>a resource,<br>changing billing<br>mode from pay-<br>per-use to yearly/<br>monthly for a<br>resource, and<br>releasing a resource | ×              | ×                         | ✓                                    |

| Operation                                                                  | EPS FullAccess | EPS<br>ReadOnlyAcces<br>s | Enterprise Project<br>BSS FullAccess |
|----------------------------------------------------------------------------|----------------|---------------------------|--------------------------------------|
| Viewing a yearly/<br>monthly order                                         | ×              | ×                         | √                                    |
| Placing a yearly/<br>monthly order                                         | ×              | ×                         | √                                    |
| Unsubscribing from resources and viewing unsubscription records            | ×              | ×                         | ✓                                    |
| Viewing the expenditure summary of an enterprise project                   | ×              | ×                         | ✓                                    |
| Exporting the expenditure summary of an enterprise project                 | ×              | ×                         | ✓                                    |
| Viewing<br>expenditure details<br>of an enterprise<br>project              | ×              | ×                         | √                                    |
| Exporting<br>expenditure details<br>of an enterprise<br>project            | ×              | ×                         | ✓                                    |
| Viewing the cost<br>breakdown<br>information of an<br>enterprise project   | ×              | ×                         | ✓                                    |
| Exporting the cost<br>breakdown<br>information of an<br>enterprise project | ×              | ×                         | √                                    |

#### 2.5.2 Cloud Service Permissions

With IAM, you can control resource access for users and user groups based on enterprise projects. For details about cloud services supported by EPS, see **Supported Cloud Services**. For details about cloud service permissions, see **System Permissions**.

Dependent services that are not support by EPS require other permissions. You can grant dependent service permissions in either of the following ways:

- On the Identity and Access Management (IAM) console, add system-defined policies to user groups. For details, see Creating a User Group and Assigning Permissions.
- If system-defined policies do not meet your requirements, you can create
  custom policies on the IAM console and assign custom policies to user groups
  for more refined access control. For details, see Creating a Custom Policy.

#### 2.6 Enabling the Enterprise Project Function

#### **Prerequisites**

You can only enable Enterprise Project with an enterprise account.

For an enterprise account, the **Account Type** must be set to **Enterprise** and the enterprise name cannot be left empty.

#### **Procedure**

- **Step 1** Log in to the **Huawei Cloud** homepage.
- **Step 2** Click **Console** in the upper right corner.

The management console is displayed.

**Step 3** Choose **Enterprise** > **Project Management** in the upper right corner of the page.

If the screen resolution is low, choose **More** > **Enterprise** > **Project Management**.

**Step 4** On the **Apply for Enterprise Project** page, click **Apply Now**.

----End

## 2.7 Accessing the Enterprise Project Management Service Page

#### **Prerequisites**

You are using an enterprise account to access the page.

#### **Procedure**

- **Step 1** Log in to the **Huawei Cloud** homepage.
- **Step 2** Click **Console** in the upper right corner.

The management console is displayed.

**Step 3** Choose **Enterprise** > **Project Management** in the upper right corner of the page.

If the screen resolution is low, choose **More** > **Enterprise** > **Project Management**.

----End

# 2.8 Getting Started

## 2.8.1 Overview

## Scenario

EPS supports resource management using IAM users.

You can grant IAM users different permissions to ensure controlled and secure resource access.

This section describes how to grant IAM users permissions for managing different cloud resources based on enterprise projects.

Table 2-3 Operation guide

| Operation                                                       | Description                                                                                                    |  |  |
|-----------------------------------------------------------------|----------------------------------------------------------------------------------------------------|--|--|
| Creating user groups                                            | On the IAM console, create two user groups, Test_ECS_A and Test_ECS_B.                                                                                                    |  |  |
| Creating IAM users and adding them to user groups               | On the IAM console, create two users, Test_User_A and Test_User_B.  • Add user Test_User_A to user group Test_ECS_A.  • Add user Test_User_B to user group Test_ECS_B.                                                                  |  |  |
| Creating<br>enterprise<br>projects and<br>adding user<br>groups | On the Enterprise Project Management Service page, create two enterprise projects, project_A and project_B.  • Add user group Test_ECS_A to enterprise project project_A.  • Add user group Test_ECS_B to enterprise project project_B. |  |  |
| Adding<br>resources                                             | On the <b>Enterprise Project Management Service</b> page, add specific resources to enterprise projects project_A and project_B, respectively.                                                                                          |  |  |

#### **Process**

Figure 2-5 Process

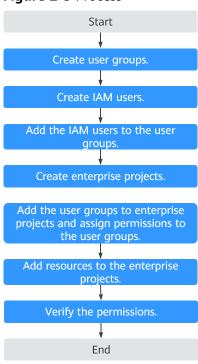

## **Prerequisites**

- You are an administrator or have been assigned the EPS FullAccess policy on IAM.
- There are multiple Huawei Cloud resources in the account.

# 2.8.2 Creating a User Group

The following procedure shows how to create a user group, such as Test\_ECS\_A. You can follow the procedure to create more user groups, such as Test\_ECS\_B.

- **Step 1** Log in to Huawei Cloud and click **Console** in the upper right corner.
- **Step 2** On the management console, point to the username in the upper right corner, and choose **Identity and Access Management** from the drop-down list.
- **Step 3** In the navigation pane on the left, click **User Groups**. Click **Create User Group** in the upper right corner.
- **Step 4** On the displayed page, enter a user group name, for example, **Test\_ECS\_A**.
- Step 5 Click OK.

The user group you create is displayed in the user group list.

----End

□ NOTE

For more information, see .

# 2.8.3 Creating an IAM User

The following procedure shows how to create an IAM user, such as Test\_User\_A. You can follow the procedure to create more users, such as Test\_User\_B.

- **Step 1** Log in to Huawei Cloud and click **Console** in the upper right corner.
- **Step 2** On the management console, point to the username in the upper right corner, and choose **Identity and Access Management** from the drop-down list.
- **Step 3** Choose **Users** from the navigation pane on the left, and click **Create User** in the upper right.
- **Step 4** On the **Create User** page, configure user basic information.
- **Step 5** Click **Next** in the lower right corner.

The **(Optional)** Add User to Groups page is displayed. You can add the user to the user group Test\_ECS\_A on this page, or add the user to the user group later.

**Step 6** Click **Create** in the lower right corner.

The user is created.

----End

For more information, see Creating an IAM User.

# 2.8.4 Adding an IAM User to a User Group

You can add IAM users Test\_User\_A and Test\_User\_B to user groups Test\_ECS\_A and Test\_ECS\_B respectively according to the following procedure:

- **Step 1** Log in to Huawei Cloud and click **Console** in the upper right corner.
- **Step 2** On the management console, point to the username in the upper right corner, and choose **Identity and Access Management** from the drop-down list.
- **Step 3** In the navigation pane on the left, click **User Groups**.
- **Step 4** In the user group list, locate the row that contains **Test\_ECS\_A** and click **Manage User** in the **Operation** column.
- **Step 5** On the displayed page, add the desired user to the user group.
- Step 6 Click OK.

----End

# 2.8.5 Creating an Enterprise Project

The following procedure shows how to create an enterprise project (project\_A). You can follow the procedure to create more projects, such as project\_B.

- **Step 1** Sign in to the management console.
- **Step 2** Choose **Enterprise** > **Project Management** in the upper right corner of the page.

If the screen resolution is low, choose More > Enterprise > Project Management.

Step 3 On the Enterprise Project Management Service page, click Create Enterprise Project in the upper right corner.

The Create Enterprise Project dialog box is displayed.

- **Step 4** Select a project type based on service requirements.
- **Step 5** Set **Name** and **Description**, and click **OK**.

Table 2-4 Configuration rules

| Param<br>eter   | Description                                                                                                    | Example                                          |
|-----------------|----------------------------------------------------------------------------------------------------|--------------------------------------------------|
| Name            | Name of the enterprise project you create.  A project name can contain up to 255 characters. Only letters, digits, underscores (_), and hyphens (-) are allowed. It cannot contain the word <b>default</b> in any form. | project_A                                        |
| Descri<br>ption | Description of the enterprise project. The description can contain up to 512 characters.                                                                                                    | Manage the resources in this enterprise project. |

----End

# 2.8.6 Authorizing a User Group to Manage an Enterprise Project

The following procedure shows how to authorize a user group to manage an enterprise project:

- **Step 1** Sign in to the management console.
- **Step 2** Choose **Enterprise** > **Project Management** in the upper right corner of the page.

  If the screen resolution is low, choose **More** > **Enterprise** > **Project Management**.
- **Step 3** On the **Enterprise Project Management Service** page, click the name of the enterprise project you want to view.
- **Step 4** On the enterprise project details page that is displayed, click the **Permissions** tab, and click **Authorize User Group**.

The IAM **User Groups** page is displayed. Select a user group and authorize the user group to manage the enterprise project.

For details, see **Creating a User Group and Assigning Permissions**.

----End

# 2.8.7 Adding Resources to Enterprise Projects

You can add cloud resources to enterprise projects project\_A and project\_B according to the following procedure:

- **Step 1** Sign in to the management console.
- **Step 2** Choose **Enterprise** > **Project Management** in the upper right corner of the page.

  If the screen resolution is low, choose **More** > **Enterprise** > **Project Management**.
- **Step 3** On the **Enterprise Project Management Service** page, click **View Resource** in the **Operation** column of the row containing the target enterprise project.

The enterprise project details page is displayed. You can view the resources in the enterprise project on the **Resources** tab.

Step 4 Click Add.

The **Add Resource** dialog box is displayed.

- **Step 5** Select a mode.
  - **Independent resources**: Each resource is added as an independent resource, and multiple resources can be added at a time.
    - Select this mode when adding resources other than ECSs.
    - You can also select this mode to add ECSs to the enterprise project, but resources associated with the ECSs such as EIPs and EVS disks will not be added.
  - **ECSs and ECS associated resources**: Only ECSs need to be selected. Resources associated with the selected ECSs will be automatically added to the enterprise project at the same time.
    - Select this mode when adding ECSs and their associated resources. Currently, only EVS disks and EIPs can be added together with ECSs.
- **Step 6** Filter resources by service, region, or enterprise project in the filter box above the resource list, or enter a resource name in the search box for exact search.
- Step 7 For services that contain multiple resource types, you can click next to Resource Type to filter resources.

Resources meeting the search criteria are displayed in the lower part of the page.

If you select **ECSs and ECS associated resources** for **Mode**, you cannot filter resources by service or resource type.

**Step 8** Select the resources to be added and click **OK**.

After the resources are added, they appear in the resource list of the current enterprise project.

----End

# 2.8.8 Verifying Permissions

This section describes how to verify IAM user permissions.

- **Step 1** Sign in to the management console as **an IAM user**.
- **Step 2** Choose **Enterprise** > **Project Management** in the upper right corner of the page.

If the screen resolution is low, choose More > Enterprise > Project Management.

- **Step 3** In the left navigation, click **Project Management**.
- **Step 4** Click **View Resource** in the **Operation** column of a target enterprise project. The enterprise project details page is displayed.
- **Step 5** On the **Resources** tab, click a target resource name to go to the details page and verify the permissions.

----End

# 2.9 Multi-project Management Cases

## 2.9.1 Scenario

A company needs to manage multiple project teams and assign resources and personnel to different projects. This section presents the best practice for multiproject management to address company A's requirements.

## Requirements

- Requirement 1: The company needs resources in EU-Dublin. The resources
  will be allocated to two project teams. Resources of the two project teams
  need to be isolated from each other. Resource access needs to be authorized,
  for example, only authorized IAM users can access a specific ECS.
- **Requirement 2**: Members in a team cannot access resources of other teams and only have the least privilege required to complete related tasks.
- **Requirement 3**: Costs can be managed independently for the tow project teams

#### Solution

- **Solution to requirement 1**: Enterprise Project Management (EPS) and Identity and Access Management (IAM) can both help you isolate resources between projects. However, the implementation logic and functions of the two services are different.
  - EPS: An enterprise project can contain resources of different regions, and resources in different enterprise projects are logically isolated. You can add resources to and remove resources from an enterprise project.
  - IAM: An IAM project can contain resources of only one region, and resources in different IAM projects are physically isolated.

In conclusion, EPS is more flexible than IAM. It is recommended that the company use enterprise projects to manage resources. The solutions to the requirement 2 and 3 are based on EPS. For more information about the differences between IAM projects and enterprise projects, see What Are the Differences Between IAM Projects and Enterprise Projects?

• **Solution to requirement 2**: The company can use IAM to create users and user groups; add users to the user groups as needed; add add user groups to enterprise projects created based on **requirement 1**; and assign permissions to user groups based on **table 10-1**.

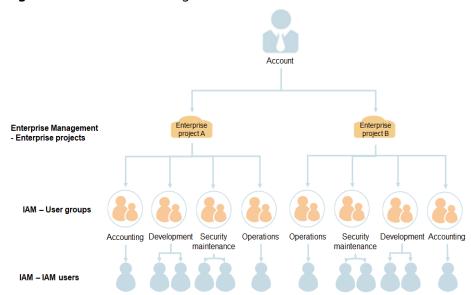

Figure 2-6 Personnel management model

Table 2-5 User group permissions

|                                  | r group permissio                    |                                         |                                                                                                    |
|----------------------------------|--------------------------------------|-----------------------------------------|----------------------------------------------------------------------------------------------------|
| User<br>Group                    | Responsibility                       | Permissions                             | Description                                                                                          |
| Accounting<br>team               | Project<br>expenditure<br>management | Enterprise<br>Project BSS<br>FullAccess | Permissions for accounting management of enterprise projects                                         |
| Developme<br>nt team             | Project ECS development FullAccess   |                                         | Full permissions for Elastic<br>Cloud Server (ECS)                                                   |
|                                  |                                      | OBS<br>FullAccess                       | Full permissions for Object<br>Storage Service (OBS)                                                 |
|                                  |                                      | ELB<br>FullAccess                       | Full permissions for Elastic<br>Load Balance (ELB)                                                   |
| Security<br>maintenan<br>ce team | Security O&M<br>of the project       | ECS<br>CommonOpe<br>rations             | Permissions for basic ECS operations                                                                 |
|                                  |                                      | CAD<br>Administrato<br>r                | Full permissions for<br>Advanced Anti-DDoS (AAD)                                                     |
| Operations<br>team               | Overall operations of the project    | EPS<br>FullAccess                       | Full permissions for EPS, including modifying, enabling, disabling, and viewing enterprise projects. |

#### 

For details about permissions of all Huawei Cloud services, see **System-defined Permissions**.

Solution to requirement 3: The company can use EPS to independently
manage renewals, orders, accounting, unsubscriptions, changes, and quotas of
each enterprise project. For details, see Enterprise Project Accounting
Management.

## 2.9.2 Procedure

The following process shows how the company can manage resources and personnel with Enterprise Management.

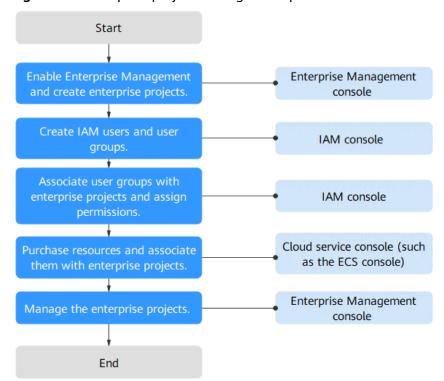

Figure 2-7 Enterprise project management process

- **Step 1**: Enable Enterprise Project and create enterprise projects on the EPS console.
- **Step 2**: On the IAM console, create users and user groups and add users to user groups.
- **Step 3**: On the IAM console, authorize the user groups to manage related enterprise projects.
- **Step 4**: Purchase resources on related service consoles and add the resources to related enterprise projects.

**Follow-Up Operation: Enterprise Project Management**: Perform personnel, resource, and accounting management on the Enterprise Management console.

## **Enabling Enterprise Management and Creating Enterprise Projects**

Perform the following procedure to create two enterprise projects, such as Enterprise\_Project\_A and Enterprise\_Project\_B, on the Enterprise Management console. If you have enabled Enterprise Project, go to **Step 4**.

#### 

You can only enable Enterprise Project with an enterprise account.

For an enterprise account, the **Account Type** must be set to **Enterprise** and the enterprise name cannot be left empty.

- **Step 1** Log in to the **Huawei Cloud** homepage.
- **Step 2** Click **Console** in the upper right corner.

The management console is displayed.

- **Step 3** Choose **Enterprise** > **Project Management** in the upper right corner of the page.

  If the screen resolution is low, choose **More** > **Enterprise** > **Project Management**.
- **Step 4** On the **Apply for Enterprise Project** page, click **Apply Now**.
- **Step 5** On the **Enterprise Project Management Service** page, click **Create Enterprise Project**.

Figure 2-8 Creating an enterprise project

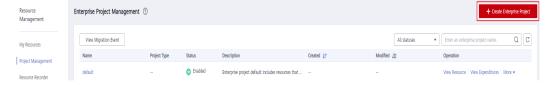

- **Step 6** Enter **Enterprise\_Project\_A** for **Name** and click **OK**.
- **Step 7** Repeat steps **5** and **6** to create **Enterprise\_Project\_B**.

The two enterprise projects are displayed on the **Enterprise Project Management Service** page.

----End

## **Creating IAM Users and User Groups**

The following is an example procedure for creating a user group (**Enterprise Project A\_Accounting**) and user (**Murphy**) and adding the user to the user group.

- **Step 1** Create a user group.
  - 1. Go to the management console, and choose Service List > Management & Governance > Identity and Access Management.
  - 2. On the IAM console, choose **User Groups** in the navigation pane. Then click **Create User Group**.

Figure 2-9 Creating a user group

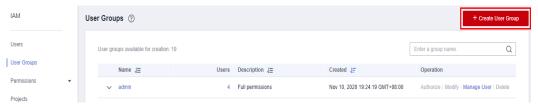

- 3. Set the user group name to **Enterprise Project A\_Accounting** and click **OK**.
- 4. Repeat steps **2** to **3** to create the accounting, development, security maintenance, and operations teams for the two enterprise projects.

The user groups are displayed in the user group list.

- **Step 2** Create an IAM user and add the user to a user group.
  - 1. In the navigation pane of the IAM console, choose **Users**. Then click **Create User**.
  - 2. Specify the user information, select an **access type** (see **Figure 2-10**), and click **Next**.

Figure 2-10 Creating an IAM user

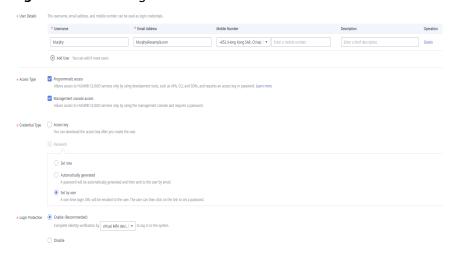

3. Add user **Murphy** to the user group **Enterprise Project A\_Accounting** and click **Create**.

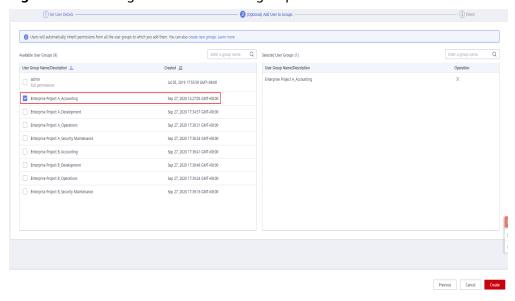

Figure 2-11 Adding the user to a user group

4. Repeat steps **1** to **3** to create users for all employees and add the users to corresponding user groups.

The user is displayed in the user list. You can view the IAM users of each user group on the **Users** tab.

----End

## **Associating User Groups with Enterprise Projects**

Assign permissions to a user group and apply user group permissions to enterprise projects.

- **Step 1** Log in to the IAM console as an administrator.
- **Step 2** In the user group list, locate the row containing the target user group and click **Authorize** in the **Operation** column.
- **Step 3** On the displayed page, search for **Enterprise Project BSS FullAccess** in the search box, select it, and click **Next**.
  - □ NOTE

You can create custom policies to supplement system-defined policies for fine-grained permissions management. For details, see **Creating a Custom Policy**.

Figure 2-12 Selecting permissions

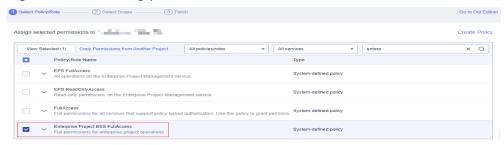

#### **Step 4** Select the **Enterprise projects** authorization scope.

Figure 2-13 Selecting an enterprise project

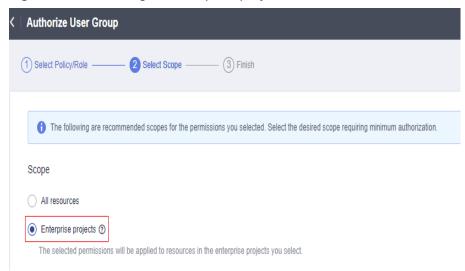

- **Step 5** In the enterprise project list, select **Enterprise Project A**.
- Step 6 Click OK.

----End

## Purchasing Resources and Associating Them with Enterprise Projects

The following is an example procedure for purchasing an ECS and associating it with enterprise project A.

- Step 1 Sign in to the management console, click in the upper left corner, and choose Compute > Elastic Cloud Server.
- **Step 2** Click **Buy ECS** in the upper right corner.
- Step 3 and select Enterprise\_Project\_A from the Enterprise Project drop-down list.
- **Step 4** Read and select the agreement, and click **Create**.
- **Step 5** Repeat **Step 1** to **Step 4** to purchase resources for the two enterprise projects.

To view the purchased resources, go to the Enterprise Management console and click **View Resource** in the row that contains the target project.

#### 

- Currently, Enterprise Management only supports some Huawei Cloud services. For details, see .Supported Cloud Services.
- If you have already purchased resources, you can directly associate them with the two enterprise projects. For details, see **Adding Resources to an Enterprise Project**.

----End

## Follow-Up Operation: Enterprise Project Management

After completing the preceding steps, you can manage your enterprise projects on the Enterprise > Project Management > Enterprise Project Management Service page.

- Resource management: Click View Resource to view the existing resources
  of an enterprise project and add more resources to the enterprise project.
- Personnel management: Choose More > Permissions to go to the IAM
  console to view the users and user groups associated with an enterprise
  project, and modify the users, user groups and their permissions for the
  enterprise project. For details, see Personnel Management.
- Accounting management: Click View Expenditures to view the orders and bills and manage renewals of an enterprise project. For details, see Enterprise Project Accounting Management.

# 2.10 Managing Enterprise Projects

# 2.10.1 Creating an Enterprise Project

## Scenario

You can create an enterprise project for a department or based on your business requirements.

## **Prerequisites**

Only the administrator or the user with the EPS FullAccess policy is allowed to create enterprise projects.

## **Restrictions and Limitations**

Up to 100 enterprise projects can be created in an account.

## **Procedure**

- **Step 1** Sign in to the management console.
- **Step 2** Choose **Enterprise** > **Project Management** in the upper right corner of the page.

  If the screen resolution is low, choose **More** > **Enterprise** > **Project Management**.
- **Step 3** On the **Enterprise Project Management Service** page, click **Create Enterprise Project** in the upper right corner.

The Create Enterprise Project page is displayed.

**Step 4** Select a project type based on service requirements.

**Table 2-6** Project type parameters

| Parameter          | Description                                                                                                    |  |
|--------------------|----------------------------------------------------------------------------------------------------|--|
| Commercial project | Commercial projects contain resources for production environment use, and commercial discounts can be applied to these resources. The default enterprise project is a commercial project.                                                                                                    |  |
| Test project       | Test projects are used for testing. Cloud service providers usual provide test coupons for such projects. You can choose to apply available test coupons when placing orders for yearly/monthly resources. Commercial discounts cannot be applied to pay-peruse resources. Your account balance will be charged after your test coupons are used up. |  |

## **Step 5** Set **Name** and **Description**, and click **OK**.

Table 2-7 Configuration rules

| Parameter   | Description                                                                                                    |
|-------------|----------------------------------------------------------------------------------------------------|
| Name        | A project name can contain up to 255 characters. Only letters, digits, underscores (_), and hyphens (-) are allowed. The value cannot contain the word <b>default</b> in any form.  Example: project_A |
| Description | The description can contain up to 512 characters.  Example: The enterprise project is used to manage the resources of Project A.                                                                       |

## □ NOTE

To avoid data leakage, you are advised not to include personal or sensitive information in enterprise project descriptions or resource tags.

#### ----End

# 2.10.2 Modifying, Enabling, or Disabling an Enterprise Project

## Scenario

You can modify, enable, or disable your enterprise projects as needed.

For resource security, enterprise projects cannot be deleted. If you no longer need an enterprise project, you can disable it.

## **Restrictions and Limitations**

Disabled enterprise projects cannot be modified.

- Disabled enterprise projects are still counted towards your enterprise project quota. If your enterprise project quota is insufficient, you can contact O&M personnel to delete enterprise projects.
- Disabled enterprise projects will not be displayed in the **Enterprise Project** drop-down list box on pages of creating cloud resources. Resources and user groups cannot be added to the disabled enterprise projects. If you want to use the enterprise projects, enable them again.
- If an enterprise project contains any resources that are included in an unfinished order, this enterprise project cannot be disabled. Unfinished orders refer to the orders in the pending payment, processing, pending review, or pending approval state.
- Default enterprise projects cannot be modified or disabled.
- Test projects cannot be disabled.
- Currently, commercial projects cannot be converted to test projects.

## **Modifying an Enterprise Project**

To modify the name or description of an enterprise project, perform the following steps:

- **Step 1** Sign in to the management console.
- **Step 2** Choose **Enterprise** > **Project Management** in the upper right corner of the page.

  If the screen resolution is low, choose **More** > **Enterprise** > **Project Management**.
- **Step 3** On the **Enterprise Project Management** page, locate the enterprise project you want to modify, choose **More** > **Modify** in the **Operation** column.

The **Modify Enterprise Project** dialog box is displayed.

**Step 4** Modify the project name or description.

**Table 2-8** Configuration rules

| Parameter   | Description                                                                                                    |
|-------------|----------------------------------------------------------------------------------------------------|
| Name        | A project name can contain up to 255 characters. Only letters, digits, underscores (_), and hyphens (-) are allowed. The value cannot contain the word <b>default</b> in any form.  Example: project_A |
| Description | The description can contain up to 512 characters.  Example: The enterprise project is used to manage the resources of Project A.                                                                       |

**◯** NOTE

The project type of a commercial project cannot be changed.

Step 5 Click OK.

----End

## **Enabling an Enterprise Project**

To use a disabled enterprise project again, enable it.

- **Step 1** Sign in to the management console.
- Step 2 Choose Enterprise > Project Management in the upper right corner of the page.
  If the screen resolution is low, choose More > Enterprise > Project Management.
- **Step 3** On the **Enterprise Project Management Service** page, locate an enterprise project in the **Disabled** state and choose **More** > **Enable** in the **Operation** column.

The **Enable Enterprise Project** dialog box is displayed.

Step 4 Click OK.

----End

## Disabling an Enterprise Project

If you no longer need an enterprise project, you can disable it.

- **Step 1** Sign in to the management console.
- **Step 2** Choose **Enterprise** > **Project Management** in the upper right corner of the page.

  If the screen resolution is low, choose **More** > **Enterprise** > **Project Management**.
- **Step 3** On the **Enterprise Project Management Service** page, locate an enterprise project in the **Enabled** state and choose **More** > **Disable** in the **Operation** column.

The **Disable Enterprise Project** dialog box is displayed.

Step 4 Click OK.

----End

# 2.10.3 Selecting an Enterprise Project for a New Cloud Resource

#### Scenario

When purchasing a cloud resource, you can select an enterprise project in the **Enabled** state for the resource so that the resource can be managed based on the enterprise project.

You can add cloud resources to an enterprise project using either of the following consoles:

- EPS console
- Consoles of corresponding cloud services that support EPS

#### **Constraints**

You cannot add resources to a disabled enterprise project.

## **Using the EPS Console**

- **Step 1** Sign in to the management console.
- **Step 2** Choose **Enterprise** > **Project Management** in the upper right corner of the page.

  If the screen resolution is low, choose **More** > **Enterprise** > **Project Management**.
- **Step 3** In the enterprise project list, click the name of an enterprise project to access the enterprise project details page.
- **Step 4** Click **Create Resource** or **Plan Network** in the upper right corner to add required cloud resources to the enterprise project.

#### ----End

#### □ NOTE

- Currently, you can create only the following four types of cloud resources: Elastic Cloud Server, Elastic Volume Service, Elastic IP, and Relational Database Service.
- If you click **Plan Network** on an enterprise project details page to create resources, you can only create VPCs, VPC Peering, and security groups.
- For resources supported by EPS, see Supported Cloud Services.

## **Using a Service Console**

You can select an enabled enterprise project when configuring **Enterprise Project** on the cloud resource creation page. New cloud resources can be managed based on the selected enterprise project.

The following procedure takes Cloud Eye as an example.

- **Step 1** Sign in to the management console.
- **Step 2** Click on the upper left corner to select a region and a project.
- Step 3 Click in the upper left corner of the page, and then click Management & Governance > Cloud Eye.
- **Step 4** In the navigation pane on the left, choose **Alarm Management > Alarm Rules**.
- **Step 5** Click **Create Alarm Rule**, and then configure related parameters.
- **Step 6** In the **Advanced Settings** area, select an enterprise project.
- **Step 7** Confirm the configurations and click **Create**.

#### ----End

# 2.10.4 Converting a Test Project to a Commercial Project

### Scenario

You can change a test project to a commercial project based on service requirements. Currently, commercial projects cannot be converted to test projects.

## **Procedure**

- **Step 1** Sign in to the management console.
- Step 2 Choose Enterprise > Project Management in the upper right corner of the page.
  If the screen resolution is low, choose More > Enterprise > Project Management.
- **Step 3** Choose **More** > **Modify** in the **Operation** column of the row containing the test project to change.
- Step 4 Click OK.

----End

# 2.11 Managing Resources in an Enterprise Project

## 2.11.1 Resource Management Overview

You can use enterprise projects to group and manage cloud resources (for example, resources used for the same purpose).

Transferring a resource between enterprise projects does not affect the resource itself. For example, the transferring will not cause an instance to restart, change network configurations, or change the ownership of resources.

However, if you grant resource access based on enterprise projects, users may be affected to access related resources. For example, if you grant a user only the permissions to access resources of project A, after the resources are transferred to project B, the user may fail to access the resources due to insufficient permissions.

□ NOTE

Enterprise projects are different from IAM projects. For more information, see **What Are the Differences Between IAM Projects and Enterprise Projects?** 

# 2.11.2 Viewing Resources in an Enterprise Project

#### Scenario

You can view all resources of an enterprise project.

#### **Procedure**

- **Step 1** Sign in to the management console.
- **Step 2** Choose **Enterprise** > **Project Management** in the upper right corner of the page.

  If the screen resolution is low, choose **More** > **Enterprise** > **Project Management**.
- **Step 3** On the **Enterprise Project Management Service** page, click **View Resource** in the **Operation** column of the row containing the target enterprise project.

The enterprise project details page is displayed. You can view the resources in the enterprise project on the **Resources** tab.

## **Step 4** Set search options.

- 1. Select regions.
- 2. Select services.

After you select services, you can further specify resource types accordingly.

To view all resources of an enterprise project, select **All** for both the **Region** and **Service**.

#### 

If you select **EIP** for **Service**, you can view associated instances. The instances can only be ECSs, enhanced load balancers, BMSs, and virtual IP addresses.

**Step 5** Click **Search** and the resources will be displayed in a table at the bottom of the page.

----End

## 2.11.3 Adding Resources to an Enterprise Project

## Scenario

You can add resources to or remove resource from enterprise projects as needed.

An enterprise project can contain resources from different regions.

## **Restrictions and Limitations**

- Currently, resources can only be transferred between commercial projects or test projects.
- Enterprise projects are commercial projects by default. You cannot transfer the resources of a default enterprise project to a test project.
- You cannot add resources or user groups to a disabled enterprise project.

## Procedure

- **Step 1** Sign in to the management console.
- **Step 2** Choose **Enterprise** > **Project Management** in the upper right corner of the page.

  If the screen resolution is low, choose **More** > **Enterprise** > **Project Management**.
- **Step 3** On the **Enterprise Project Management Service** page, click **View Resource** in the **Operation** column of the row containing the target enterprise project.

The enterprise project details page is displayed. You can view the resources in the enterprise project on the **Resources** tab.

Step 4 Click Add.

The **Add Resource** dialog box is displayed.

- **Step 5** Select a mode.
  - **Independent resources**: Each resource is added as an independent resource, and multiple resources can be added at a time.

Select this mode when adding resources other than ECSs.

If you select this mode to add ECSs, their associated resources, such as EIPs and EVS disks, will not be added.

• **ECSs and ECS associated resources**: Only ECSs need to be selected. Resources associated with the selected ECSs will be automatically added to the enterprise project at the same time.

Select this mode when adding ECSs and their associated resources. Currently, only EVS disks and EIPs can be added together with ECSs.

**Step 6** Filter resources by service, region, or enterprise project in the filter box above the resource list, or enter a resource name in the search box for exact search.

Disabled enterprise projects and enterprise of different types are not displayed in the drop-down list.

**Step 7** For services that contain multiple resource types, you can click ✓ next to **Resource Type** to filter resources.

Resources meeting the search criteria are displayed in the lower part of the page.

If you select **ECSs and ECS associated resources** for **Mode**, you cannot filter resources by service or resource type.

**Step 8** Select the resources to be added and click **OK**.

After the resources are added, they appear in the resource list of the current enterprise project.

----End

# 2.11.4 Removing Resources from an Enterprise Project

#### Scenario

You can add resources to or remove resource from enterprise projects as needed.

You can include resources from different regions in the same project.

Resource removing involves the following two scenarios:

- Transferring resources from an enterprise project to another.
- Transferring resources from an enterprise project to the default enterprise project when you do not need to manage the resources based on any enterprise projects.

## **Restrictions and Limitations**

- Currently, resources can only be transferred between commercial projects or test projects.
- Enterprise projects are commercial projects by default. You cannot transfer the resources of a test project to a commercial project.

## **Procedure**

**Step 1** Sign in to the management console.

**Step 2** Choose **Enterprise** > **Project Management** in the upper right corner of the page.

If the screen resolution is low, choose **More** > **Enterprise** > **Project Management**.

**Step 3** On the **Enterprise Project Management Service** page, click **View Resource** in the **Operation** column of the row containing the target enterprise project.

The enterprise project details page is displayed. You can view the resources in the enterprise project on the **Resources** tab.

**Step 4** Select the resources to be removed, and click **Remove**.

The **Remove Resource** dialog box is displayed.

#### **Step 5** Select a mode.

- **Independent resources**: Each resource is removed as an independent resource, and multiple resources can be removed at the same time.
  - Select this mode when removing resources other than ECSs.
  - If you select this mode to remove ECSs, their associated resources, such as EIPs and EVS disks, will not be removed.
- **ECSs and ECS associated resources**: Only ECSs need to be selected. Resources associated with the selected ECSs will be automatically removed from the enterprise project at the same time.
  - Select this mode only when removing ECSs and their associated resources. Currently, only EVS disks and EIPs can be removed together with ECSs.
- **Step 6** Select the destination enterprise project and click **OK**.

Select an enterprise project to manage the resources as required.

By default, the **default** enterprise project is selected if you no longer manage the resources in enterprise projects you created.

Disabled enterprise projects and enterprise of different types are not displayed in the drop-down list.

After the resources are removed from the enterprise project, they appear in the resource list of the destination enterprise project.

#### ----End

## □ NOTE

Currently, resources can be migrated only from a commercial project to another commercial project or from a test project to another test project.

# 2.11.5 Viewing Migration Events

#### Scenario

You can view details of migration events, including the migration time, operator, operation, resource ID, source enterprise project, and destination enterprise project.

#### **Restrictions and Limitations**

Migration events from the last seven days can be queried.

To view migration events, you must use an enterprise master account or have the administrator permission.

### **Procedure**

- **Step 1** Sign in to the management console.
- Step 2 Choose Enterprise > Project Management in the upper right corner of the page.
  If the screen resolution is low, choose More > Enterprise > Project Management.
- **Step 3** On the **Enterprise Project Management Service** page, click **View Migration Event** above the enterprise project list.

The **Migration Events** page is displayed, listing the resource adding and removal events in the past seven days.

Figure 2-14 Viewing migration events

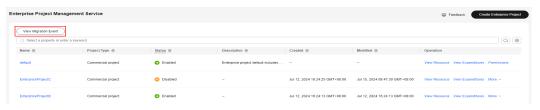

----End

# 2.12 Personnel Management

You can assign user groups roles or policies through IAM to manage your enterprise projects.

Personnel management allows you to manage users and user groups by enterprise project. You can view, add, and remove users and user groups.

#### **Ⅲ** NOTE

- For details about permissions, roles, and policies, see IAM User Guide.
- IAM provides administrator permissions and read-only permissions for each cloud service. You can assign the permissions to user groups. Users in the groups can then access cloud services based on the assigned permissions.

# 2.12.1 Viewing Enterprise Project Authorization Records

#### Scenario

You can centrally manage all authorization records of your enterprise projects on the authorization management page of IAM.

#### **Procedure**

- **Step 1** Sign in to the management console.
- **Step 2** Choose **Enterprise** > **Project Management** in the upper right corner of the page. If the screen resolution is low, choose **More** > **Enterprise** > **Project Management**.
- **Step 3** On the **Enterprise Project Management Service** page, locate the enterprise project you want to view and click **More** > **Permissions** in the **Operation** column.
- **Step 4** On the IAM **Authorization** page that is displayed, click **By Enterprise Project** to view authorization records of each enterprise project.
- **Step 5** Click the user or user group name in the **Principal** column to view details about a user or user group.

----End

# 2.12.2 Managing User Groups in an Enterprise Project

## 2.12.2.1 Authorizing a User Group to Manage an Enterprise Project

### Scenario

You can authorize user groups to manage enterprise projects, and users will inherit permissions from their user groups. The following procedure shows how to authorize a user group to manage an enterprise project.

### **Procedure**

- **Step 1** Sign in to the management console.
- **Step 2** Choose **Enterprise** > **Project Management** in the upper right corner of the page.

  If the screen resolution is low, choose **More** > **Enterprise** > **Project Management**.
- **Step 3** On the **Enterprise Project Management Service** page, click the name of the enterprise project you want to view.
- **Step 4** On the enterprise project details page that is displayed, click the **Permissions** tab, and click **Authorize User Group**.

The IAM **User Groups** page is displayed. Select a user group and authorize the user group to manage the enterprise project.

For details, see Creating a User Group and Assigning Permissions.

----End

## 2.12.2.2 Removing a User Group from an Enterprise Project

#### Scenario

You can remove user groups from enterprise projects as needed.

Batch operations are supported.

After a user group is disassociated from an enterprise project, they can no longer manage the project.

#### **Procedure**

- **Step 1** Sign in to the management console.
- **Step 2** Choose **Enterprise** > **Project Management** in the upper right corner of the page.

  If the screen resolution is low, choose **More** > **Enterprise** > **Project Management**.
- **Step 3** On the **Enterprise Project Management Service** page, click the name of the enterprise project you want to view.
- **Step 4** On the enterprise project details page that is displayed, click the **Permissions** tab, and click **Authorize User Group**.
- **Step 5** On the IAM **User Groups** page that is displayed, click the user group name to go to the user group details page.
- **Step 6** On the **Permissions** tab, click **By Enterprise Project**, select the target enterprise project, and click **Delete** in the **Operation** column.
  - To delete enterprise projects in batches, select the enterprise projects in the list and click **Delete** above the list.
- **Step 7** In the displayed dialog box, click **OK**.

The enterprise projects that are managed by the user group are deleted.

----End

## 2.12.3 Managing Users in an Enterprise Project

## 2.12.3.1 Authorizing a User to Manage an Enterprise Project

#### Scenario

You can authorize users to manage enterprise projects. The user can access resources in enterprise projects based on the permissions assigned. The following procedure shows how to authorize a user to manage an enterprise project.

#### **Procedure**

- **Step 1** Sign in to the management console.
- **Step 2** Choose **Enterprise** > **Project Management** in the upper right corner of the page.

  If the screen resolution is low, choose **More** > **Enterprise** > **Project Management**.
- **Step 3** On the **Enterprise Project Management Service** page, click the name of the enterprise project you want to view.
- **Step 4** On the enterprise project details page that is displayed, click the **Permissions** tab, and click **Authorize User**.

The IAM **Users** page is displayed. Select a user and authorize the user to manage the enterprise project.

For details, see **Assigning Permissions to an IAM User**.

----End

## **Other Operations**

Users inherit permissions from their user groups. Adding or removing users from a user group allows you to efficiently manage user permissions. For details, see **Adding Users to or Removing Users from a User Group**.

## 2.12.3.2 Removing Users from an Enterprise Project

#### Scenario

You can remove users from enterprise projects as needed.

Batch operations are supported.

After a user is disassociated from an enterprise project, they can no longer manage the project.

## **Procedure**

- **Step 1** Sign in to the management console.
- **Step 2** Choose **Enterprise** > **Project Management** in the upper right corner of the page.

  If the screen resolution is low, choose **More** > **Enterprise** > **Project Management**.
- **Step 3** On the **Enterprise Project Management Service** page, click the name of the enterprise project you want to view.
- **Step 4** On the enterprise project details page that is displayed, click the **Permissions** tab, and click **Authorize User**.
- **Step 5** On the IAM **Users** page that is displayed, click the user name to go to the user details page.
- **Step 6** On the **Permissions** tab, click **By Enterprise Project**, select the target enterprise project, and click **Delete** in the **Operation** column.

To delete enterprise projects in batches, select the enterprise projects in the list and click **Delete** above the list.

**Step 7** In the displayed dialog box, click **OK**.

The enterprise projects that are managed by the user are deleted.

----End

## **Other Operations**

Users inherit permissions from their user groups. Adding or removing users from a user group allows you to efficiently manage user permissions. For details, see **Adding Users to or Removing Users from a User Group**.

# 2.13 Quotas

## What Are Quotas?

Quotas are the limits put on resources to prevent waste. Each service has their own quotas.

You can create up to 100 enterprise projects with an account. If you need to increase the quota, see **How Do I Apply for a Higher Quota?**.

The quota can be increased to a maximum amount of 256.

## How Do I Apply for a Higher Quota?

- 1. Log in to the management console.
- In the upper right corner of the page, choose Resources > My Quotas.
   The Quotas page is displayed.
- 3. Click **Increase Quota** in the upper right corner of the page.
- 4. On the **Create Service Ticket** page, configure parameters as required. In the **Problem Description** area, fill in the content and reason for adjustment.
- 5. After all necessary parameters are configured, select I have read and agree to the Ticket Service Protocol and Privacy Statement and click Submit.

# 2.14 Accounting Management

EPS allows you to manage accounting by enterprise project.

You can create multiple accounts based on your organizational structure, associate the master account with member accounts, and manage accounting based on the enterprise projects in these accounts.

# 2.14.1 Managing Enterprise Project Groups

## 2.14.1.1 Creating an Enterprise Project Group

#### Scenario

An enterprise project group is a collection of enterprise projects. You can add the same type of projects in your account to an enterprise project group to centrally manage accounting.

## **Prerequisites**

You have enabled the enterprise project function.

#### **Procedure**

- **Step 1** Sign in to the management console.
- **Step 2** Go to the **Overview** page of **Billing Center**.
- **Step 3** In the upper right corner, click **Enterprise Project Accounting Information**.

The Enterprise Project Accounting Information page is displayed.

**Step 4** Click **Enterprise Project Group Management** in the description information at the top of the page.

The **Enterprise Project Group Management** page is displayed.

Step 5 Click Create Project Group.

The **Create Project Group** dialog box is displayed.

- **Step 6** Set **Name** and **Description**.
  - The name of an enterprise project group can contain a maximum of 64 characters and cannot contain spaces or the following special characters: &()<>'/\"".
  - The description can contain a maximum of 200 characters.
- Step 7 Click Next.
- **Step 8** Select the enterprise projects you want to add to the group.

#### 

- Next to **Available Projects**, you can enter an enterprise project name and click . The enterprise project will be displayed in the list.
- One enterprise project can belong to only one enterprise project group only. To move an enterprise project between project groups, remove the project from the old project group first.
- The expenditure summary of an enterprise project group is based on the enterprise projects it currently includes. After an enterprise project leaves a project group, the expenditures for that project will no longer be included in the expenditure summary (both current and historical) for the project group.

#### Step 9 Click OK.

----End

## **Other Operations**

- On the Enterprise Project Group Management page, choose More > Modify Group Name in the Operation column of the row containing the target enterprise project group. Then you can enter a new name and description for the group.
- On the Enterprise Project Group Management page, choose More >
   Manage Project List in the Operation column of the row containing the
   target enterprise project group. Then you can add enterprise projects to or
   remove enterprise projects from the group.
- On the Enterprise Project Group Management page, choose More >
   Dismiss in the Operation column of the row containing the target enterprise project group. Then you can dismiss the group.

#### 

After an enterprise project group is dismissed, there will be no accounting information for the project group. However, you can still view the accounting information for each enterprise project.

## 2.14.1.2 Viewing Expenditures of an Enterprise Project Group

## Scenario

Viewing the monthly expenditure amounts and expenditure breakdown of the last 12 months.

## **Prerequisites**

You have enabled the enterprise project function.

#### **Procedure**

- **Step 1** Sign in to the management console.
- **Step 2** Go to the **Overview** page of **Billing Center**.
- **Step 3** In the upper right corner, click **Enterprise Project Accounting Information**.

The Enterprise Project Accounting Information page is displayed.

**Step 4** Click **Enterprise Project Group Management** in the description information at the top of the page.

The **Enterprise Project Group Management** page is displayed.

**Step 5** Click **View Expenditure Analysis** in the **Operation** column of the row containing the target enterprise project group.

The **Expenditures Statistics** page of the enterprise project group is displayed.

**Step 6** View the monthly expenditure statistics of the last 12 months, including the expenditure amounts and expenditure breakdown.

□ NOTE

On the **Expenditures Statistics** page, click **Export** to export the monthly statistics.

----End

# 2.14.2 Accessing the Page for Managing Enterprise Project Accounting Information

#### Scenario

Accessing the page for managing enterprise project accounting information by either of the following consoles:

- The **EPS** console
- The Billing Center

## **Using the EPS Console**

- **Step 1** Sign in to the management console.
- **Step 2** Choose **Enterprise** > **Project Management** in the upper right corner of the page.

  If the screen resolution is low, choose **More** > **Enterprise** > **Project Management**.
- **Step 3** On the **Enterprise Project Management Service** page, click **View Expenditures** in the **Operation** column of the row that contains the target enterprise project.
- Step 4 In the left navigation of the Bills page, you can choose to go to the Renewals, Orders, Bills, Unsubscriptions and Changes, Quota Management, or the Message Reception page.

----End

## **Using the Billing Center**

- **Step 1** Sign in to the management console.
- **Step 2** Choose **Billing & Costs** from the drop-down list of your account name.
- **Step 3** Go to the **Overview** page of **Billing Center**.
- **Step 4** In the upper right corner, click **Enterprise Project Accounting Information**.

  The **Enterprise Project Accounting Information** page is displayed.
- Step 5 Click Expenditure Bills in the Operation column of the target enterprise project.

  The Expenditure Bills page of the enterprise project is displayed.
- Step 6 In the navigation pane of the Bills page, choose Renewals, Orders, Bills,
  Unsubscriptions and Changes, Quota Management, and Message Reception to
  perform related operations.

□ NOTE

On the **Enterprise Project Accounting Information** page, you can choose **Expenditure Bills**, **More** > **Bills**, or **More** > **Set Quota** in the target enterprise project to perform related operations.

----End

# 2.14.3 Managing Orders

## Scenario

You can pay, cancel, export, and view orders for your enterprise projects.

## **Prerequisites**

You have enabled the enterprise project function.

## **Procedure**

**Step 1** Go to the page for managing enterprise project accounting information.

#### 

For details, see Accessing the Page for Managing Enterprise Project Accounting Information.

- **Step 2** In the navigation pane, choose **Orders**.
- **Step 3** Select an order to pay it, cancel it, export it, or view its details.
  - To pay an order, see **Paying for Orders**.
  - To cancel an order, see Canceling Orders.
  - To export an order, see Exporting Orders.
  - To view the details of an order, see Viewing Order Details.

----End

## 2.14.4 Managing the Bills of an Enterprise Project

# 2.14.4.1 Viewing and Exporting the Monthly Expenditure Summary of an Enterprise Project

## Scenario

Viewing and exporting monthly expenditure of an enterprise project Batch operations are supported.

## **Prerequisites**

You have enabled the enterprise project function.

## Viewing the Monthly Expenditure of an Enterprise Project

- **Step 1** On the **Enterprise Project Management Service** page, click **View Expenditures** in the **Operation** column of the row that contains the target enterprise project.
- **Step 2** Log in to the **Bills**.
- **Step 3** Select a month from the drop-down list on the **Overview** tab.
- **Step 4** View the monthly expenditure statistics of the enterprise project, including the expenditure amounts and description.

----End

## Exporting the Monthly Bill of an Enterprise Project

- **Step 1** On the **Enterprise Project Management Service** page, click **View Expenditures** in the **Operation** column of the row that contains the target enterprise project.
- Step 2 Log in to the Bills.
- **Step 3** Select a month from the drop-down list on the **Overview** tab.

**Step 4** Click **Export** to export the monthly expenditure bill of the enterprise project.

----End

## **Exporting Monthly Bills of Multiple Enterprise Projects**

- **Step 1** Go to the **Overview** page of **Billing Center**.
- **Step 2** In the upper right corner, click **Enterprise Project Accounting Information**.

The Enterprise Project Accounting Information page is displayed.

- **Step 3** Select a month from the drop-down list above the enterprise project accounting information list.
- **Step 4** Click the check boxes of all enterprise projects whose expenditure bills you want to export, and click **Export**.

----End

## **Downloading Monthly Bills of Multiple Enterprise Projects**

**Step 1** Go to the page for managing enterprise project accounting information.

■ NOTE

For details, see Accessing the Page for Managing Enterprise Project Accounting Information.

- **Step 2** In the navigation pane, choose **Bills** > **Export History**.
- **Step 3** Click **Download** in the **Operation** column of the row containing the export record to download, and download the export record to a local directory.

----End

## 2.14.4.2 Viewing the Expenditure Details of an Enterprise Project

## Scenario

Viewing the expenditure details of an enterprise project

## **Prerequisites**

You have enabled the enterprise project function.

## **Procedure**

**Step 1** Go to the page for managing enterprise project accounting information.

**MOTE** 

For details, see Accessing the Page for Managing Enterprise Project Accounting Information.

**Step 2** In the navigation pane, choose **Bills** > **Expenditure Bills**.

- **Step 3** Click a tab to view the bill details.
  - **Overview**: Displays the expenditure summary by month.
  - **Transaction Bills**: Displays bills based on transaction time.
  - **Bill Details**: Displays bill information based on the specified data type and statistical period.
- **Step 4** Set search criteria to filter expenditure records.

----End

## 2.14.4.3 Exporting Records

#### Scenario

Exporting records by clicking **Export** on the **Expenditure Bills** page of an enterprise project, or conducting a batch export by clicking **Export** on the **Enterprise Project Accounting Information** > **Overview** page after choosing your target projects, then downloading the exported records from the **Export History** page.

#### ■ NOTE

- To access the Expenditure Bills page, see Accessing the Page for Managing Enterprise Project Accounting Information.
- For details about how to access the Enterprise Project Accounting Information >
   Overview page, see Using the Billing Center.

## **Prerequisites**

You have enabled the enterprise project function.

## **Restrictions and Limitations**

The exported records will be automatically deleted three days after the export request takes effect. Download the exported files in time.

## Procedure

- **Step 1** On the **Enterprise Project Management Service** page, click **View Expenditures** in the **Operation** column of the row that contains the target enterprise project.
- Step 2 Log in to the Bills.
- **Step 3** In the navigation pane, choose **Bills** > **Export History**.

□ NOTE

You can download the export records on the **Enterprise Project Accounting Information** > **Export History** page.

**Step 4** Click **Download** in the **Operation** column of the row containing the desired record.

You can download the record to a local directory.

----End

# 2.14.5 Managing Resources of an Enterprise Project

## 2.14.5.1 Unsubscribing from Resources in an Enterprise Project

#### Scenario

If you have enabled the enterprise project function, you can unsubscribe from resources of an enterprise project.

## **Prerequisites**

You have enabled the enterprise project function.

## **Procedure**

- **Step 1** On the **Enterprise Project Management Service** page, click **View Expenditures** in the **Operation** column of the row that contains the target enterprise project.
- Step 2 Log in to the Bills.
- **Step 3** Choose **Orders** > **Unsubscriptions**.
- **Step 4** Select a resource and unsubscribe it.
  - For details about how to unsubscribe from a resource in use, see
     Unsubscribing from In-Use Resources.
  - For details about how to unsubscribe from inactive resources, see
     Unsubscribing from Inactive Resources.
  - For details about how to unsubscribe from a renewal period, see Unsubscribing from a Renewal Period.

#### 

- For details about how to unsubscribe from a resource that fails to be created or changed, see Unsubscribing from a Resource That Fails to Be Created or Changed.
- To view unsubscription records, click **Historical Unsubscriptions** in the upper right corner of the **Cloud Service Unsubscriptions** page.

----End

## 2.14.5.2 Renewing Resources of an Enterprise Project

#### Scenario

If you have enabled the enterprise project function, you can view resources of every enterprise project and renew the resources that are about to expire.

## **Prerequisites**

You have enabled the enterprise project function.

#### **Procedure**

**Step 1** Go to the page for managing enterprise project accounting information.

□ NOTE

For details, see Accessing the Page for Managing Enterprise Project Accounting Information.

- **Step 2** In the navigation pane, choose **Renewals**.
- **Step 3** Renew the desired resources.
  - For manual renewal, see Manually Renewing a Resource.
  - For automatic renewal, see Enabling Auto-Renewal.

----End

## 2.14.5.3 Changing the Billing Mode of Resources in an Enterprise Project

#### Scenario

Changing the billing mode of resources in an enterprise project, including from yearly/monthly to pay-per-use. A change to pay-per-use takes effect after the current subscription ends.

## **Prerequisites**

You have enabled the enterprise project function.

### **Restrictions and Limitations**

Currently, the billing mode of resources in an enterprise project cannot be changed from pay-per-use to yearly/monthly.

#### **Procedure**

- **Step 1** On the **Enterprise Project Management Service** page, click **View Expenditures** in the **Operation** column of the row that contains the target enterprise project.
- **Step 2** Log in to the **Bills**.
- **Step 3** In the navigation pane, choose **Renewals**.
- **Step 4** Set filter criteria and select the desired resources.
- Step 5 Click Pay-per-Use After Expiration above the resource list or choose More > Change to Pay-per-Use After Expiration in the Operation column for the desired resources.
- **Step 6** Confirm the subscription change details and click **Change to Pay-per-Use** on the **Change to Pay-per-Use After Expiration** page.

----End

For details, see From Yearly/Monthly to Pay-per-Us.

# 2.14.6 Setting a Fund Quota for an Enterprise Project

## **Scenario**

You can set a fund quota for the enterprise project to control the use of funds for the enterprise project.

When the funds of an enterprise project are insufficient, you can configure fund quotas to restrict subsequent subscription of yearly/monthly cloud resources and provisioning of pay-per-use cloud resources. However, there is no restriction on existing cloud resources. You can continue to use pay-per-use cloud resources, renew yearly/monthly cloud resources both manually and automatically, change to yearly/monthly subscription, modify resource configuration, and perform other operations on existing cloud resources.

On the page for managing the accounting information of an enterprise project, you can view the fund quota of the enterprise project, enable or disable the fund quota, and enable or disable the quota balance alert.

#### 

Fund quotas set for enterprise projects are used only to ensure that funds are appropriately used for enterprise projects. When a user under an enterprise project purchases cloud resources, the fee is deducted from the user's Huawei Cloud account, and the fund quota of the enterprise project is also deducted.

## **Prerequisites**

You have enabled the enterprise project function.

## Setting a Fund Quota

- **Step 1** On the **Enterprise Project Management Service** page, click **View Expenditures** in the **Operation** column of the row that contains the target enterprise project.
- Step 2 Log in to the Bills.
- **Step 3** Click **Quota Management** on the navigation pane and the **Set Quota** page will be displayed.

| <br>1 | ΝĪ |   | T |   |
|-------|----|---|---|---|
|       | IN | u | " | Е |

A fund quota cannot be set for the **default** enterprise project.

**Step 4** If the quota setting is disabled, enable it. If it is already enabled, go to **Step 5**.

## 

After the fund quota setting is disabled for an enterprise project, the expenditures of this enterprise project will no longer be controlled by the quota.

**Step 5** Select a policy to deal with the circumstance in which the fee required to purchase a yearly/monthly subscribed or pay-per-use resource is greater than the quota balance, and set the quota balance.

The following two policies are available:

 Allow purchases of provisioning of pay-per-use cloud resources and yearly/ monthly cloud resources: When the quota balance of an enterprise project is insufficient, the purchase of yearly/monthly cloud resources and provisioning of pay-per-use cloud resources are allowed.

• Prohibit purchases of provisioning of pay-per-use cloud resources and yearly/monthly cloud resources: When the quota balance of an enterprise project is insufficient, the purchase of yearly/monthly cloud resources and provisioning of pay-per-use cloud resources are prohibited. As pay-per-use resources are post-paid resources, their usage is not applied to the quota until the following day. This means that even if the quota will be exceeded on the following day, on that day before the usage has been applied, new pay-per use resources can still be subscribed to.

#### Step 6 Click Sure.

A message is displayed indicating that the operation is successful.

#### **Ⅲ** NOTE

- Click **Change** next to **Current Quota Balance** to modify the quota balance.
- Click **Show** next to **Balance Change History** to view historical quota change records.

----End

## **Enabling the Balance Alert**

When the fund quota balance decreases below the threshold, the system sends a text message and an email to notify the message receiver of the insufficiency.

- **Step 1** Go to the **Quota Management** page.
- Step 2 If balance alert is disabled, enable it. If it is already enabled, go to Step 3.

□ NOTE

After balance alert is disabled, Huawei Cloud will no longer send text messages for alerting an insufficient balance.

**Step 3** Set the balance alert threshold.

- Click **Modify** next to the **Alarm Threshold** to change the alarm threshold.
- Click Message Reception in the Notification to set the recipients.

----End

# **2.15 FAQs**

# 2.15.1 What Are the Differences Between IAM and Enterprise Management?

Enterprise Management allows you to hierarchically manage resources with enterprise projects to align with your organizational structure. It includes enterprise project, personnel, accounting, and application management.

Identity and Access Management (IAM) is an identity management service that provides identity authentication, permissions management, and access control.

You can use both IAM and Enterprise Management to manage personnel and permissions. Enterprise Management also provides accounting and application management, and supports more fine-grained access control. For medium- and large-sized enterprises, Enterprise Management is a better choice.

For more information about IAM functions, see the .

## Differences Between IAM and Enterprise Management

- Enabling method
  - IAM is an identity management service. It is free of charge, and you can use it immediately after signing up for Huawei Cloud.
  - Enterprise Management is a resource management service. You need to enable it after you sign up for Huawei Cloud. For details, see Enabling Enterprise Center and Enabling the Enterprise Project Function.

| $\bigcap$ | NOTE |
|-----------|------|
|           |      |

The Enterprise Management service is free of charge. You only need to pay for your resources.

#### Resource isolation

- IAM allows you to create multiple projects in a region for resource isolation. An IAM project can contain resources of only one region. If you assign permissions based on IAM projects, users with related permissions can access all resources in a specific project.
- Enterprise Management allows you to create multiple enterprise projects in a region for resource isolation. An enterprise project can contain resources of multiple regions. You can control access to a specific resource. For example, you can add an Elastic Cloud Server (ECS) to an enterprise project, and assign permissions to a user for managing the ECS in the project instead of other ECSs.
- Supported services
  - See Supported Cloud Services.
  - For details about the cloud services supported by Enterprise Management, see Supported Cloud Services.

## **Authentication Process**

When a user initiates an access request, the system authenticates the request based on the actions in the policies that have been attached to the group to which the user belongs. The following figure shows the authentication process.

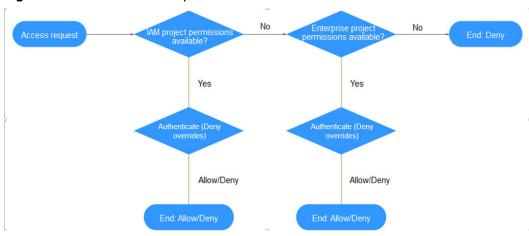

Figure 2-15 Authentication process

- 1. A user initiates an access request.
- 2. The system checks actions in IAM-project-based policies.
- 3. If a matched Allow or Deny action is found, the system returns an authentication result (Allow or Deny), and the authentication finishes.
- 4. If no matched actions are found in IAM project policies, the system continues to check actions in enterprise-project-based policies.
- 5. If a matched Allow or Deny action is found, the system returns an authentication result (Allow or Deny), and the authentication finishes.
- 6. If no matched actions are found, the system returns a Deny, and the authentication finishes.

# 2.15.2 What Are the Differences Between IAM Projects and Enterprise Projects?

## **IAM Projects**

An IAM project can contain resources of only one region.

You cannot transfer resources between IAM projects.

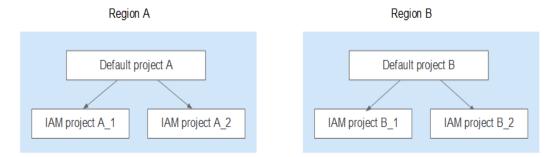

## **Enterprise Projects**

An enterprise project can contain resources of different regions.

You can transfer resources between enterprise projects.

If you have enabled Enterprise Management, you will no longer be able to create IAM projects.

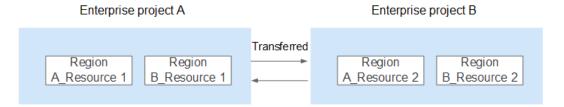

# 2.15.3 What Are the Differences Between IAM Users and Enterprise Member Accounts?

#### **IAM Users**

IAM users are created using an account in IAM or Enterprise Management (User Management page). They are managed and granted permissions by the account. Bills generated by the IAM users' use of resources are paid by the account.

In an enterprise, if there are multiple employees who need to use the resources purchased from Huawei Cloud through an account, the account can be used to create IAM users for these employees and assign permissions to the users for using resources. The IAM users have their own passwords for accessing the resources under the account.

For details about how to create an IAM user, see Creating an IAM User.

## **Enterprise Member Accounts**

Both enterprise master accounts and member accounts are generated upon successful registration with Huawei Cloud. **Accounting Management** of Enterprise Management allows multiple Huawei Cloud accounts to be associated with each other for accounting purposes. You can create a hierarchical organization and a master account, add member accounts to this organization, and associate them with the master account.

The master account can allocate funds to member accounts so that the member accounts can use the funds to **manage resources**.

Both the master account and member accounts can create IAM users to control access to specific resources. An account can only manage its own IAM users but cannot manage the IAM users created by other accounts.

For details about how to create a member account, see **Creating a Member Account**.

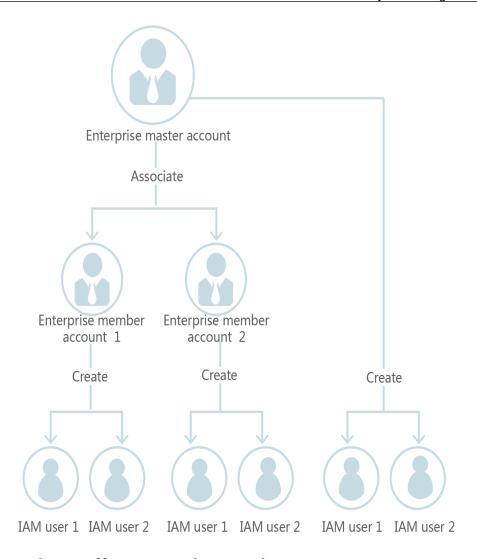

# 2.15.4 How Can I View All Enterprise Projects?

Generally, a user can view only the enterprise projects on which the user has permissions. To view all enterprise projects, a user must:

- Be an administrator.
- Be an IAM user that has been assigned a global authorization policy.

# 2.15.5 How Do I Obtain an Enterprise Project ID?

- By calling an API
   You can call the Listing Enterprise Projects API to check enterprise project IDs.
- From the enterprise project details page. The procedure is as follows:
  - a. Sign in to the management console.
  - b. Choose **Enterprise** > **Project Management** in the upper right corner of the page.

If the screen resolution is low, choose **More** > **Enterprise** > **Project Management**.

c. Click the enterprise name to be queried to view its ID on the displayed details page.

## 2.15.6 How Many Enterprise Projects Can I Create?

By default, you can create up to 100 enterprise projects with an account.

If you need more enterprise projects to manage resources, **create a member account**, and you can create more enterprise projects with the member account.

If you still need more enterprise projects, you can apply for a higher quota. For details, see **How Do I Apply for a Higher Quota?** 

# 2.15.7 Will Adding or Removing a Resource from an Enterprise Project Change the VPC and Related IPs of the Resource?

No.

Transferring resources between enterprise projects may affect resource access for users that are added to the projects. It will not change the VPC or related IPs of the resource.

Transferring a resource between enterprise projects does not affect the resource itself. For example, the transferring will not cause an instance to restart, change network configurations, or change the ownership of resources.

However, if you grant resource access based on enterprise projects, users may be affected to access related resources. For example, if you grant a user only the permissions to access resources of project A, after the resources are transferred to project B, the user may fail to access the resources due to insufficient permissions.

# 2.15.8 How Do I Limit Specific Enterprise Projects to Different IAM Users?

## Background

There are two IAM users, User B and User C, and two enterprise projects, EnterpriseProjectB and EnterpriseProjectC, in your account.

You want to:

- Allow User B to view and manage resources only in EnterpriseProjectB.
- Allow User C to view and manage resources only in EnterpriseProjectC.

#### Procedure

Step 1 Create user groups.

In the IAM console, create UserGroup B and UserGroup C.

For details how to create a user group and assign permissions, see **Creating a User Group and Assigning Permissions**.

Figure 2-16 Created user groups

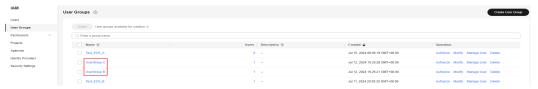

Step 2 Add users to user groups.

Add User B and User C to UserGroup B and UserGroup C respectively.

For details about how to create a user and add it to the user group, see **Creating** an IAM User.

Figure 2-17 Adding a user to a user group

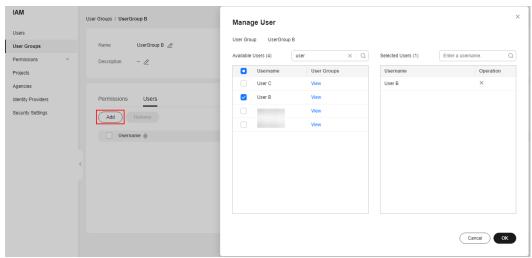

**Step 3** Assign permissions to user groups.

Assign policies, for example, ELB FullAccess, to groups B and C.

- 1. In the **Operation** column of the row containing UserGroup B, click **Authorize**.
- 2. Select the ELB FullAccess policy and click Next.
- Select a scope and click OK.
   Select Enterprise projects for Scope, and select EnterpriseProjectB in the displayed enterprise project list.

Figure 2-18 Selecting a scope

- 4. Click Finish.
- 5. Repeat steps 3.1 to 3.4 to assign the ELB FullAccess policy to UserGroup C.

## ----End

## **Verification**

Log in to the management console as User B and create a load balancer. If only EnterpriseProjectB can be selected, the permissions have taken effect.